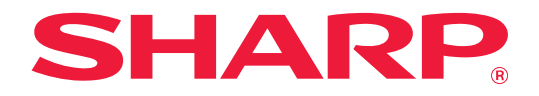

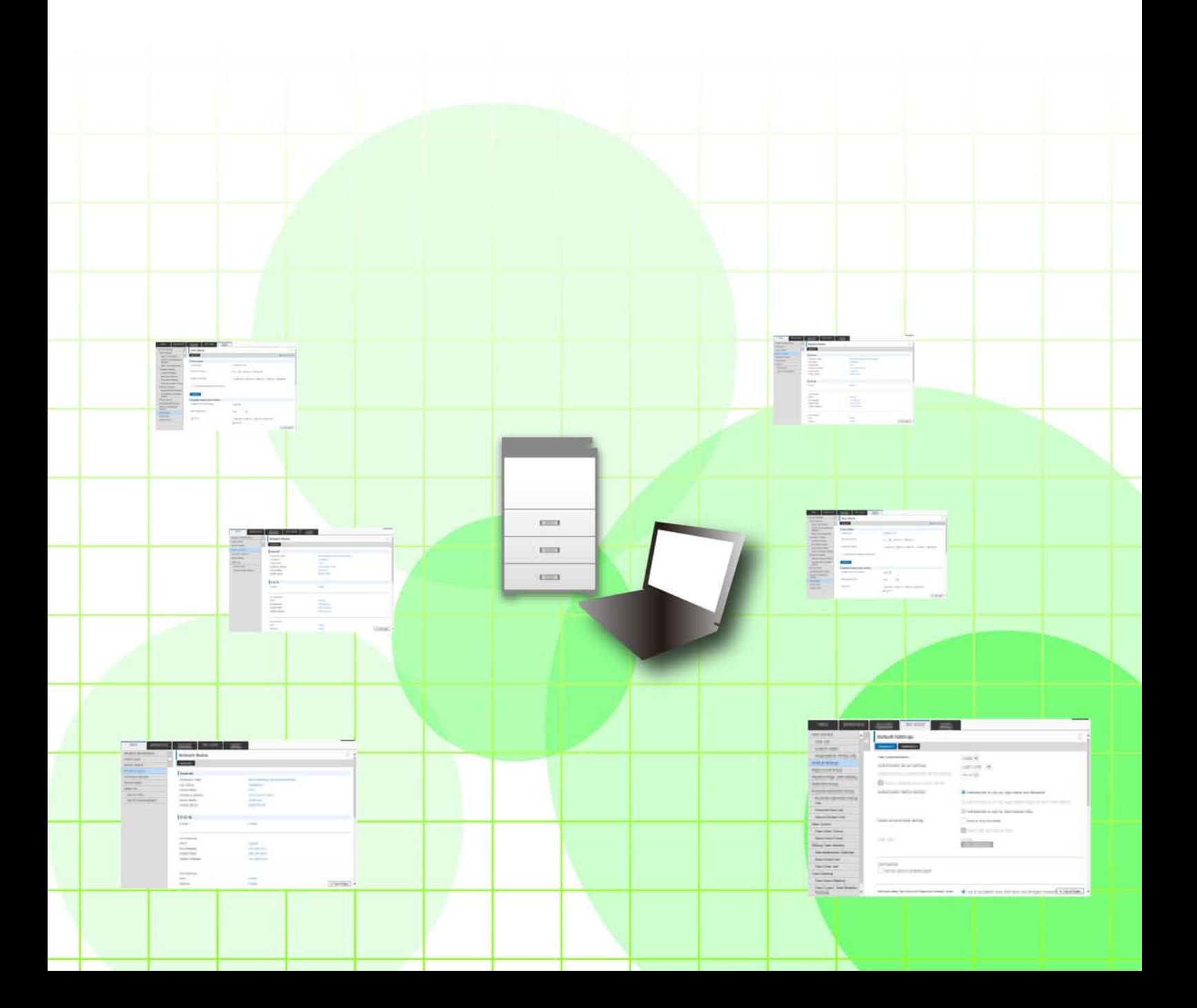

## 目錄

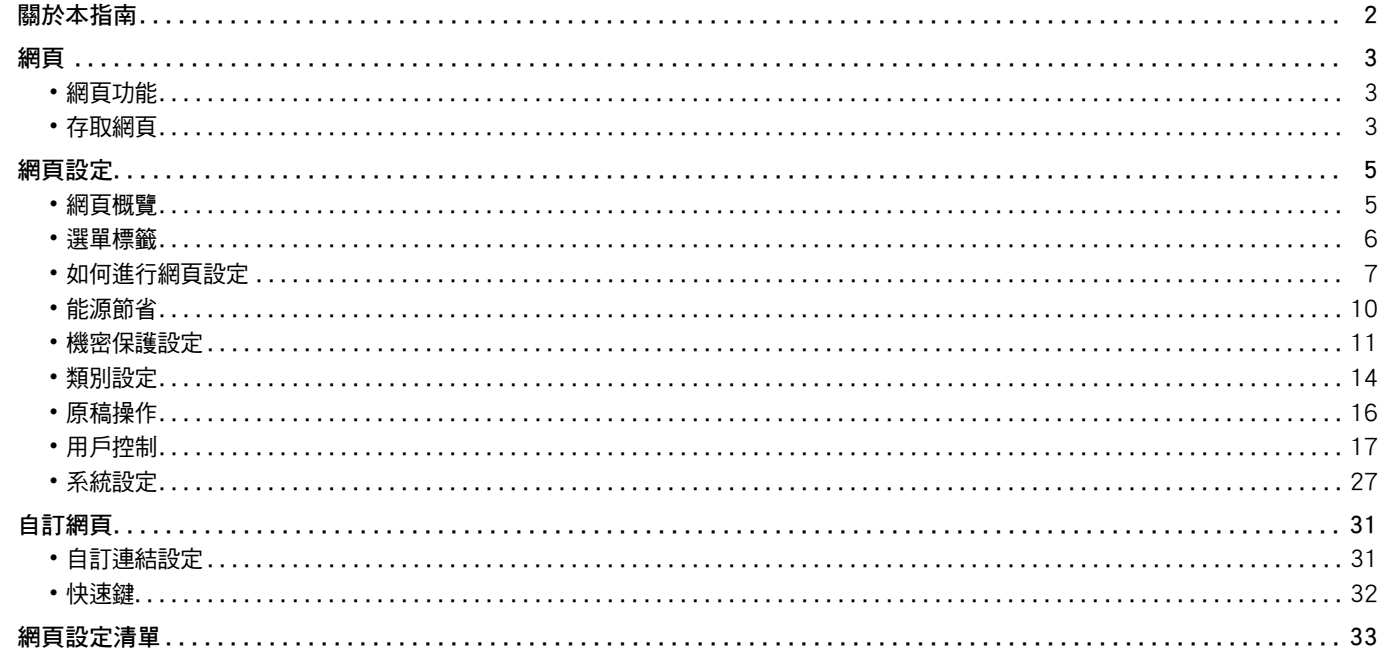

## <span id="page-1-0"></span>關於本指南

此指南解釋如何涌渦雷腦操作,使用本機中內建的網頁設定功能淮行複合機設置。

#### 請注意

- •此指南視安裝及使用此產品的人員具備電腦與網路瀏覽器使用知識。
- ・若欲取得更多有關作業系統或網路瀏覽器的資訊,請參閱作業系統指南或網路瀏覽器指南,或是線上說明功能。
- •螢幕畫面及程序說明主要為 Windows® 8.1 Internet Explorer® 專用。螢幕畫面可能因作業系統或軟體應用程式版本而 有所不同。
- •請將本指南中出現「MX-xxxx」之處,替換為您的型號名稱「xxxx」。
- ・製備本手冊時,相當用心謹慎。若對手冊有任何意見或評註,請聯絡經銷商或附近的合格服務代理商。
- •本產品已執行嚴格的品質控制及檢查程序。若是發現故障或其他問題,請聯絡經銷商或附近的合格服務代理商。
- •除了法律規定的情況外,SHARP 對產品或其選購配件使用期間出現的故障;或是因不當產品及其選購配件操作而造成 的故障;或其他故障;或任何因產品使用出現的損壞概不負責。

#### 警告

- ・除著作權法允許,手冊內容重製、改寫或翻譯若未事先取得書面許可,則一律禁止。
- •本手冊中所有資訊若有任何變更,恕不另行涌知。

#### 本指南內的圖解、操作面板、觸控面板及網頁

调邊裝置一般皆為選配,但有些機型則以特定调邊裝置為標準配備。 某些功能及程序說明,則視安裝裝置非上述裝置。

視內容、型號及安裝的週邊裝置而定,可能會無法使用此功能。如需更多詳細資訊,請參閱 《用戶手冊》。

- ・產品可能經改進及修正,因此手冊中所示之顯示畫面、訊息及按鍵名稱與機器實際顯示資訊可能稍有差異。
- •本手冊中的觸控面板、圖示及設定畫面僅供參考,且可能會隨型號、安裝的選配項目、從預設狀態變更的設定以及國家或地區 而改變。
- 本手冊係假設使用全彩機器。某些說明可能不適用於單色機器。

<span id="page-2-0"></span>**網頁**

### <span id="page-2-1"></span>**網頁功能**

機器內建網路伺服器供設定使用。 機器連線至網路時,您可以存取機器內的網路伺服器,以透過電腦進行各種機器設定。 此功能可用來透過網路進行機器設定,並且無需前往機器操作。 您只需透過電腦即可輕鬆地輸入用戶名稱與其他文字。 您亦可使用網頁來進行機器可用設定以外的其他進階設定。

Ø 如需機器設定的詳細資訊,請參閱 《用戶手冊》。

<span id="page-2-2"></span>**存取網頁**

本節說明存取機器網頁的程序。

#### **支援的網路瀏覽器**

下列網路瀏覽器可用來存取機器: Internet Explorer: 10 版以上 (Windows ) Firefox (Windows )、Safari (Mac OS )、Chrome (Windows ):最新版本或前一版的主要版本

#### <span id="page-2-3"></span>**存取網頁**

請依照下列步驟存取網頁。

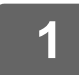

**1 開啟電腦的網路瀏覽器。**

**2 在網路瀏覽器的網址列輸入機器設定的 IP 位址。**

- 如需機器的 IP 位址,請洽機器管理員。
- 您可於機器中查看機器 IP 位址。[「如何查看機器的 IP 位址](#page-3-0)」(▶[第4頁](#page-3-0))

#### **● 輸入密碼**

- •若您點選的項目需要管理員權限,無論是哪一種設定,皆會顯示密碼輸入畫面。 選擇具有管理員權限的用戶並輸入用戶密碼。
- •若未啟用用戶驗證,您可將登入名稱設為「 管理者 」 並輸入管理員密碼以登入網頁。 以管理員權限登入網頁後,當您點選需要管理員權限的其他項目時,將不會顯示密碼輸入畫面( 直到登出為止 )。

#### <span id="page-3-0"></span>如何查看機器的 IP 位址

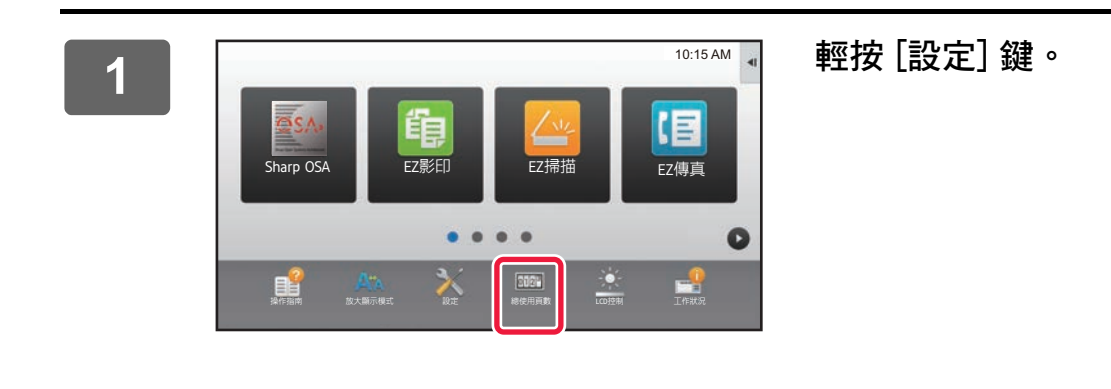

 $\overline{2}$ 

 $\overline{\mathbf{3}}$ 

從選單中輕按 [狀態] → [網路狀態]。

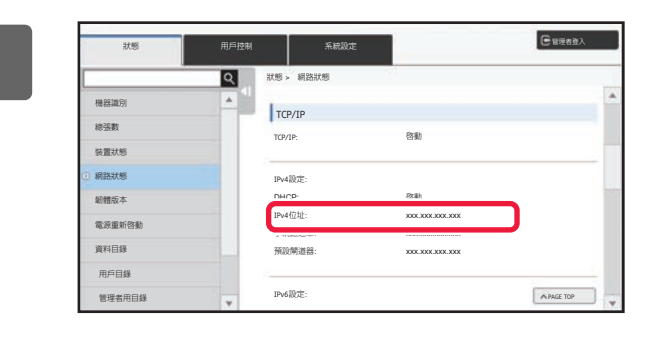

向下捲動螢幕, 然後核取 TCP/IP的 IPv4 設定 中的「IPv4位址」。

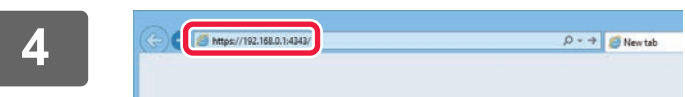

啟動電腦的網頁瀏覽器,輸入機器的 IP 位址。

## <span id="page-4-0"></span>**網頁設定**

本章說明如何設定網頁設定的一般項目。關於本章未說明的項目,請參閱 《用戶手冊》。

### <span id="page-4-1"></span>**網頁概覽**

成功存取機器的網路伺服器後,網路瀏覽器會顯示網頁。

標籤 (1) 的書面為網頁頂端顯示的設定項目。按一下標籤後,頁面左側會顯示可供設定的項目 (2)。按一下您要設定的項 目後,頁面右側會顯示該項目的設定畫面 (10)。

設定全部完成後,按一下 [登出] 鍵並關閉網路瀏覽器。

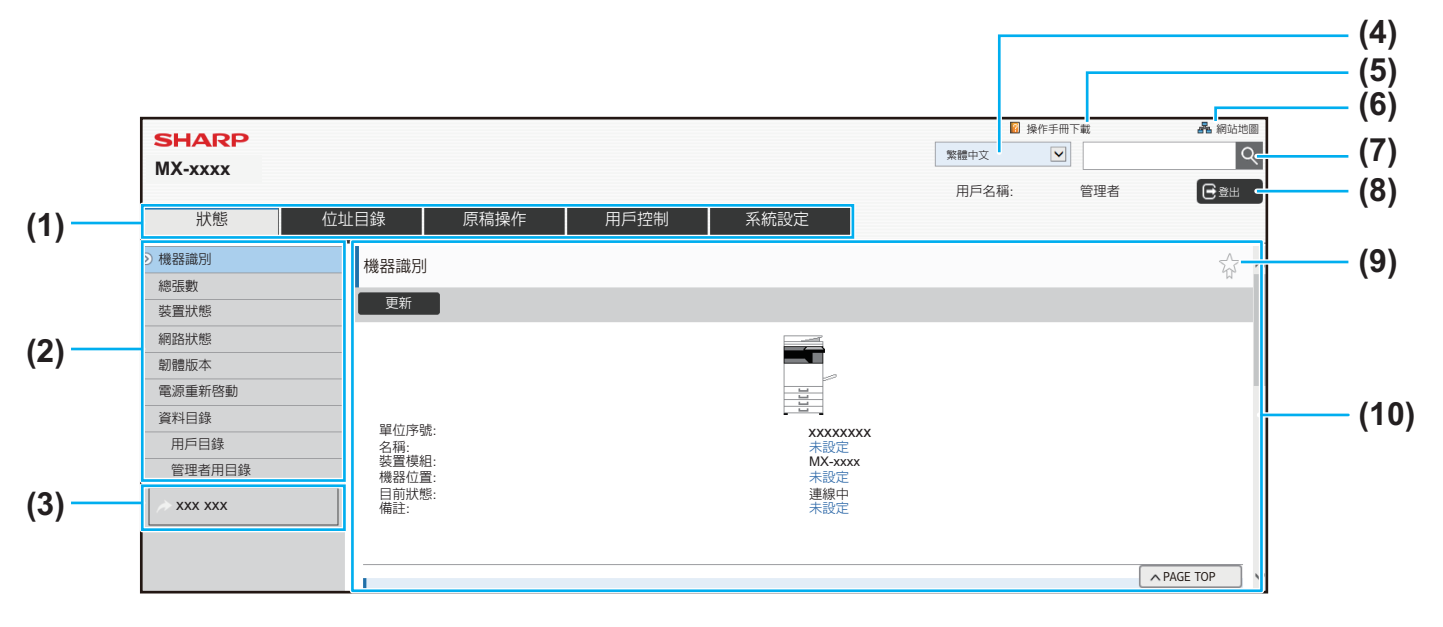

#### **(1) 選單標籤**

此標籤顯示設定選單的第一層。按一下此標籤可在設定選 單中顯示此標籤的設定項目。 點選此標籤時,系統選單不會顯示系統設定等的某些設 定,而是在設定區顯示其他設定項目鍵。 ▶ [選單標籤 \(第6頁\)](#page-5-0)

#### **(2) 設定選單**

此選單顯示可在網頁設定的項目。 項目是以樹狀結構呈現。 若點選需要機器管理員權限的項目,會顯示密碼輸入畫面。 請選擇先前登錄的登入名稱並輸入密碼。

#### **(3) 自訂連結**

您可以事先登錄自訂連結,以在設定選單中顯示自訂連 結。

#### ▶ [自訂連結設定 \(第31頁\)](#page-30-1)

- **(4) 語言**
	- 設定網頁顯示的語言。
- **(5) 操作手冊下載** 此項目顯示操作手冊下載頁面。
- **(6) 網站地圖**

此項目顯示網站的地圖。

#### **(7) 搜尋**

使用此項目可搜尋設定項目及其他資訊。在文字方塊中輸 入您要查詢的項目,然後按一下 Q。

- **(8) [登入/登出] 鍵 [登入] 鍵** 按一下可登入網頁。 **[登出] 鍵** 在網頁中完成所有設定後,按一下此鍵可登出並關閉網路 瀏覽器。
- **(9) 快捷鍵** 按一下此圖示可登錄您要在快速鍵顯示的頁面。 ▶ [快速鍵 \(第32頁\)](#page-31-0)
- **(10) 設定區** 此區域在左側顯示設定選單所選項目的設定畫面。

## <span id="page-5-0"></span>**選單標籤**

 $\bigcirc$ 

安裝硬碟時,可以使用文書管理功能。某些型號無法使用傳真與網際傳真功能。

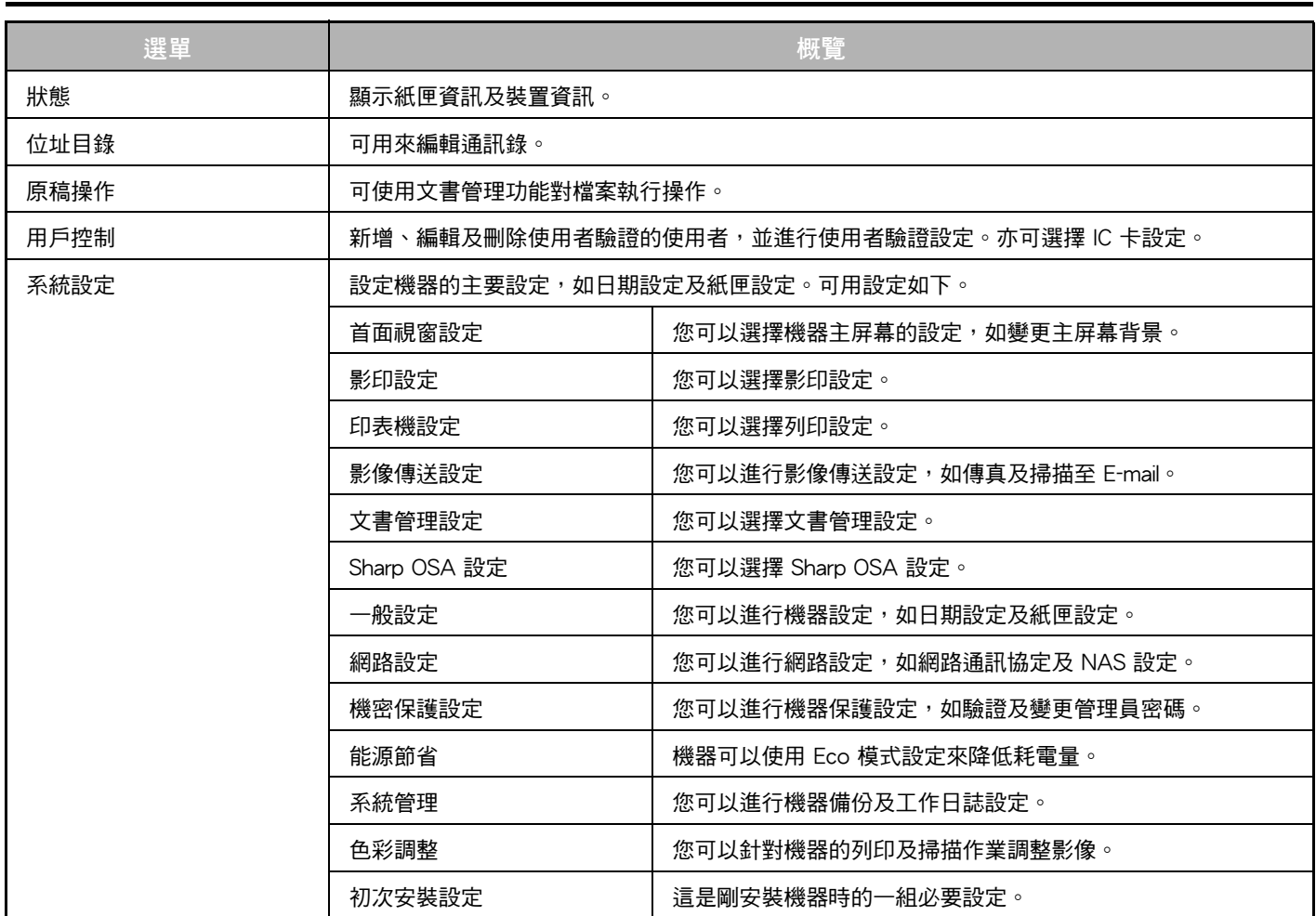

## <span id="page-6-0"></span>**如何進行網頁設定**

本節以 「首面視窗設定」做為範例說明進行網頁設定的基本程序。此設定可用來將主屏幕的背景影像變更為用戶的影 像。

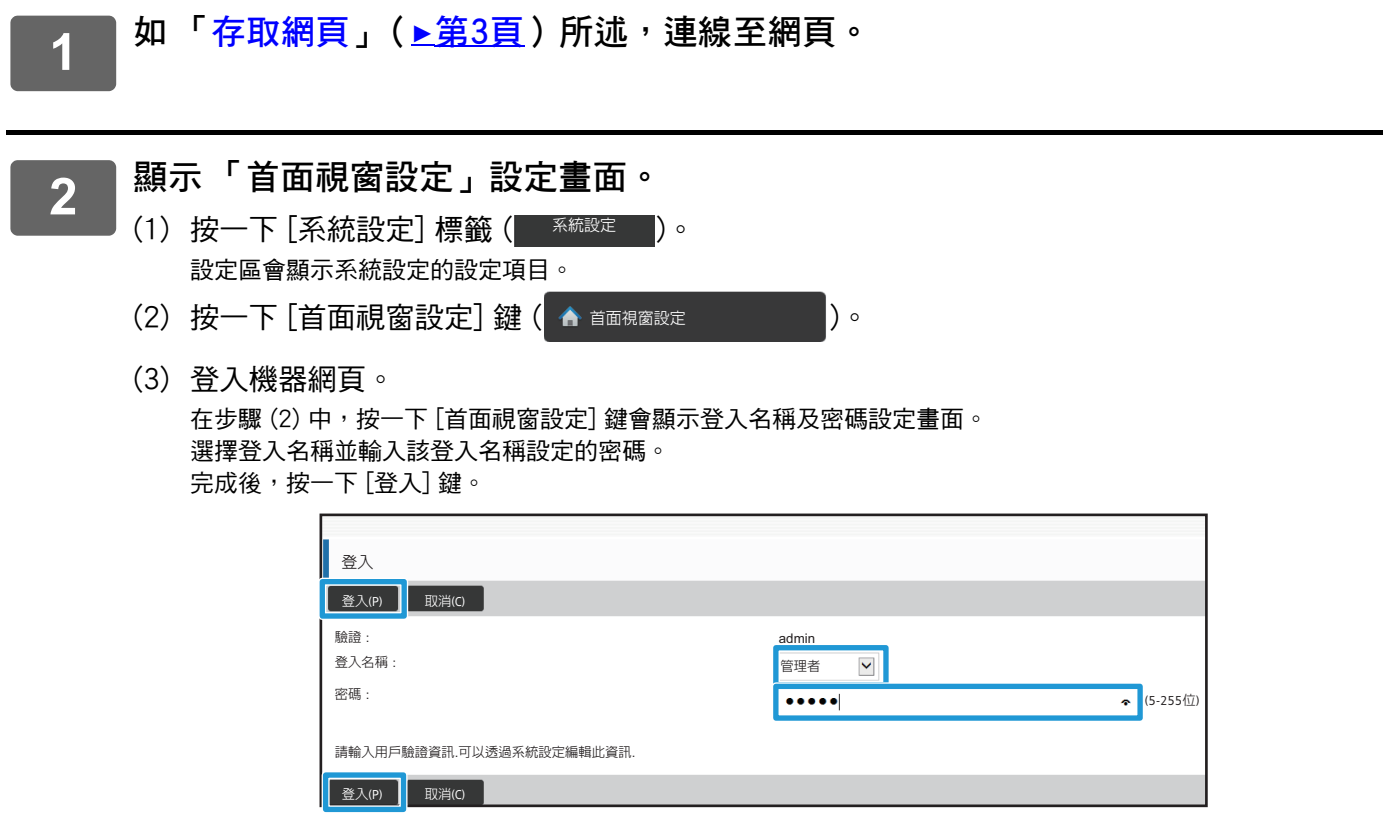

若成功登入,設定選單將顯示主屏幕設定的各項目。

### **3 按一下設定選單中的 [背景影像] 並設定背景影像。**

- (1) 按一下設定選單中的 [背景影像]。
- (2) 按一下 「背景影像」中的 [變更] 鍵。
	- 顯示 「設定主螢幕」畫面。

 $\overline{a}$ 

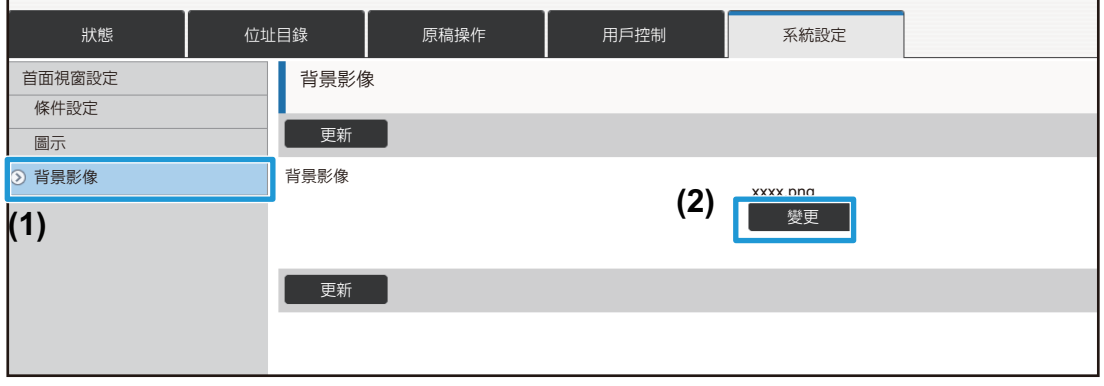

┑

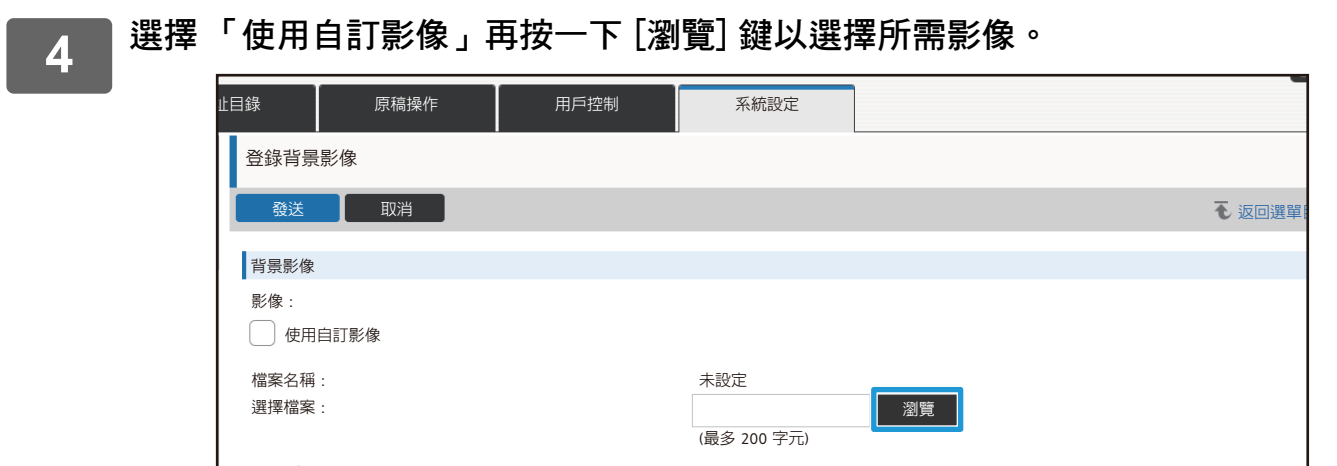

按一下 [瀏覽] 鍵會顯示檔案選擇畫面。選擇所需背景影像的檔案。

## **5 確認 「選擇檔案」路徑是否正確,然後按一下 [發送] 鍵。**

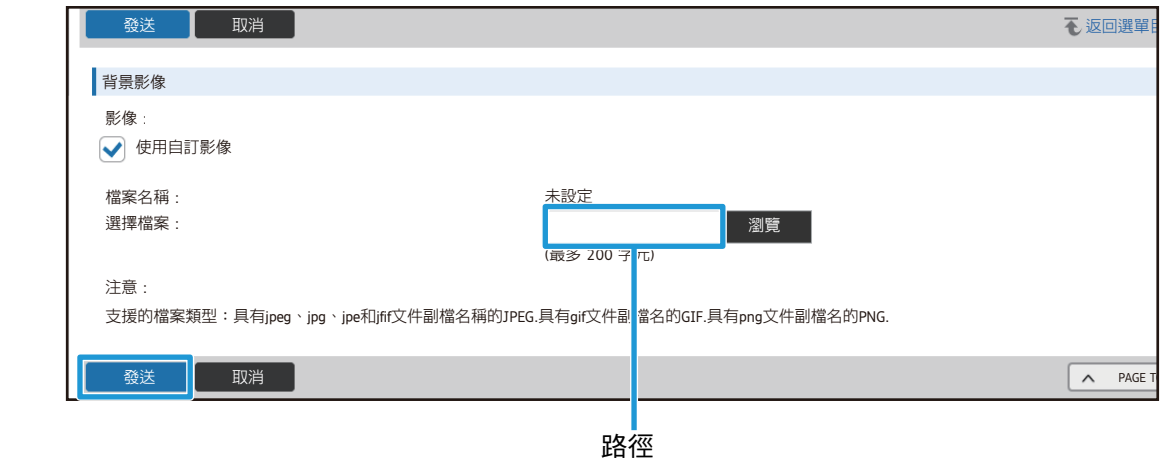

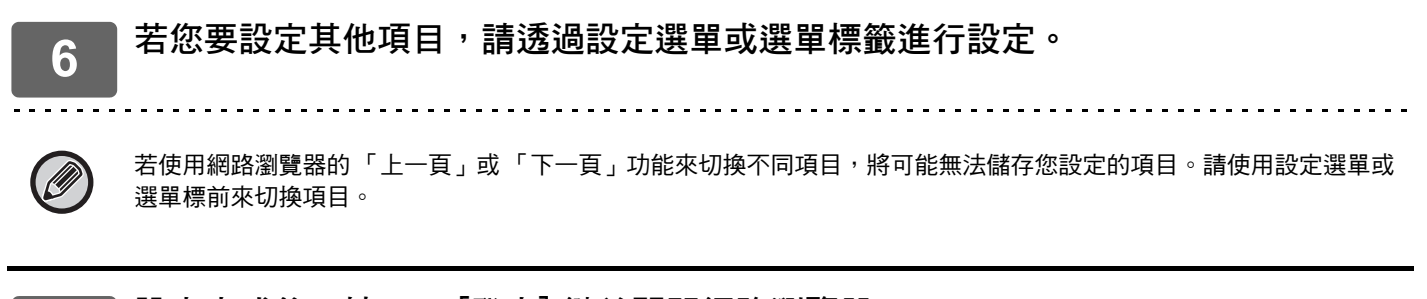

**7 設定完成後,按一下 [登出] 鍵並關閉網路瀏覽器。** 結束設定後,機器觸控面板可能會顯示訊息。請詳閱訊息再關閉。

### <span id="page-9-0"></span>能源節省

本節說明如何設定節電模式轉換時間以及自動關閉電源轉換時間。

#### 如 「存取網頁」 (▶第3頁) 所述,連線至網頁。 1 顯示「Eco設定」設定畫面。  $\overline{2}$ (1) 按一下 [系統設定] 標籤 ( 系統設定 )。 設定區會顯示系統設定的設定項目。 ▶ 能源節省 (2) 按一下 [能源節省] 鍵( ه ( 設定選單顯示能源節省項目。 (3) 按一下 [Eco設定]。 右側顯示 Eco 設定項目。

#### 設定節電模式及自動關閉電源的的轉換時間。

- (1) 在「節電設定」的文字方塊輸入所需時間。
- (2) 若要使用「 自動關機時間 」設定最短轉換時間,請選擇 [最短]。若要變更轉換時間,請在文字 方塊輸入轉換時間。

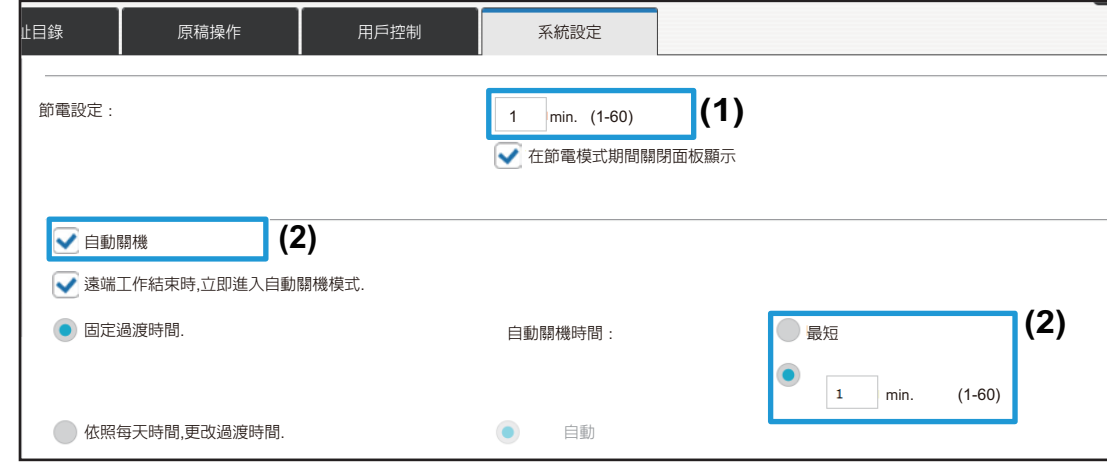

 $\overline{\mathbf{A}}$ 

3

### <span id="page-10-0"></span>機密保護設定

下面說明變更登入用管理員密碼以及機器用網路保護設定的程序。

#### 變更管理員密碼

若持續使用管理員密碼不加以變更,可能導致密碼容易遭人破解或外洩,產生他人擅自使用機器的風險。定期變更管理 員密碼,即可防止這類的擅自使用情形。

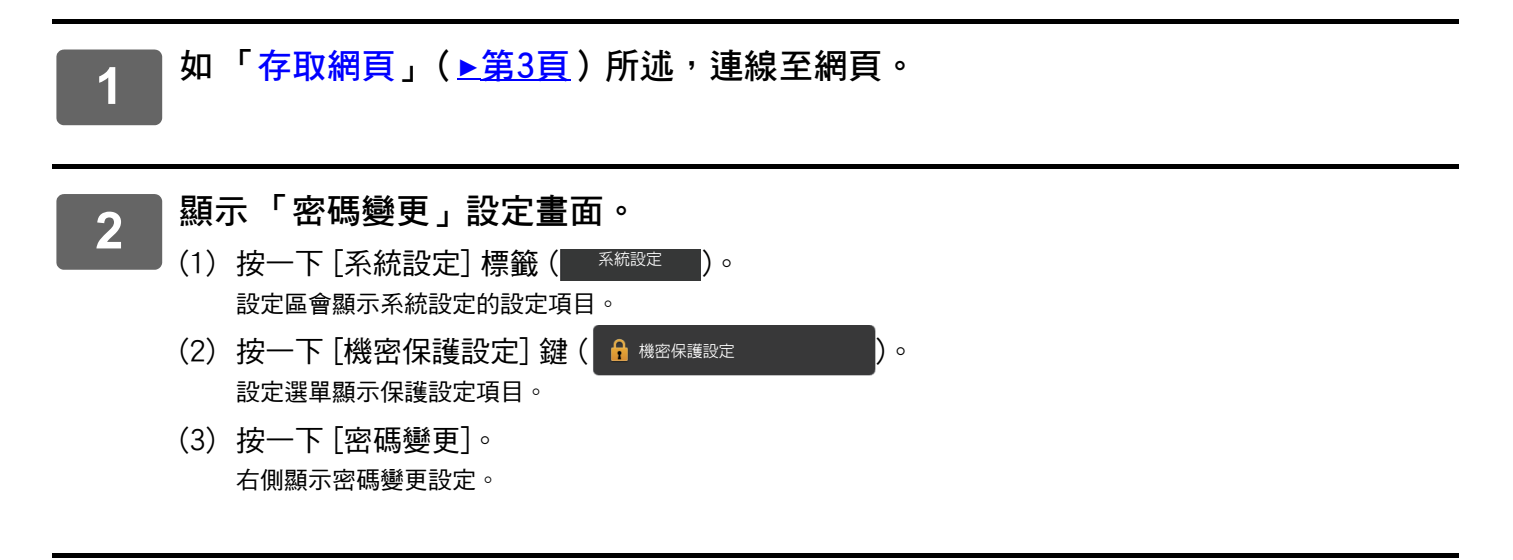

#### 變更管理員密碼。

3

- (1) 勾選「管理者密碼」中的 [變更密碼] 核取方塊。
- (2) 在「 密碼」文字方塊中,輸入您要設定的新密碼。
- (3) 在 「密碼 (確認)」文字方塊中,將密碼重新輸入至 (2)。

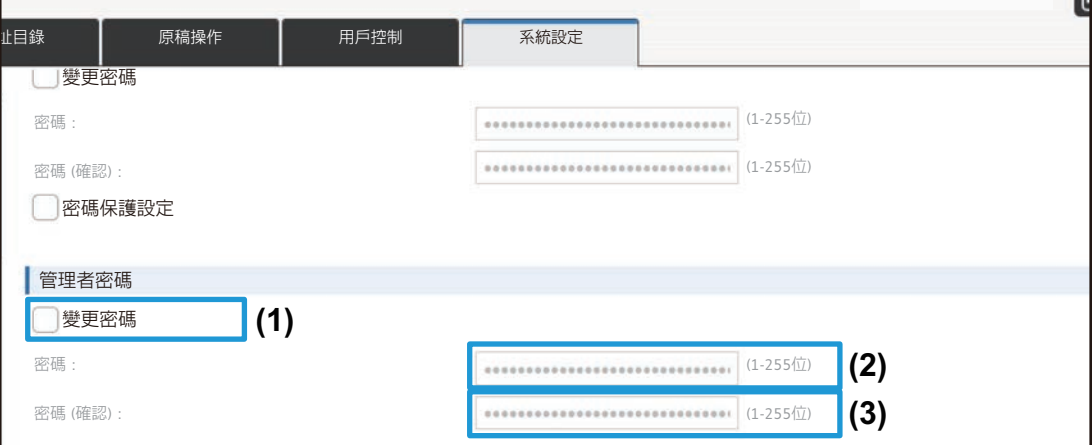

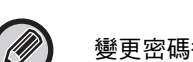

變更密碼後,請務必記住新密碼。

**4 設定完成後,按一下 [發送] 鍵、再按一下 [登出] 鍵,然後關閉網路瀏覽器。**

#### **埠號控制**

本節說明如何設定用來存取機器的連接埠 (伺服器埠)以及用來透過機器存取其他網路的連接埠 (用戶端埠)。未使用 的連接埠處於可用狀態時,該連接埠可能會遭人擅自存取。變更連接埠號碼即可避免不知道該連接埠號碼的用戶存取, 提升機器的使用安全性。

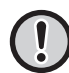

連接埠控制僅限具備充分網路知識的管理員管理。任意變更連接埠號碼可能會導致機器無法連線。

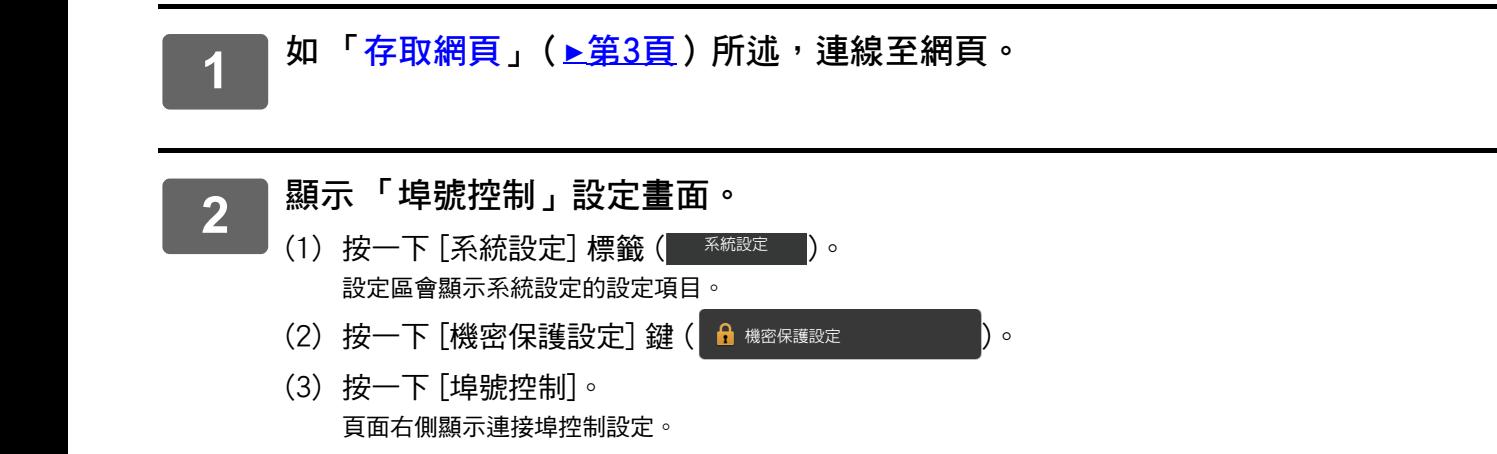

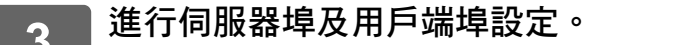

(1)若要啟用/停用連接埠,請選擇「 啟動 」 或 「 禁止 」。

(2) 若要變更連接埠號碼,請在文字方塊輸入新的連接埠號碼。

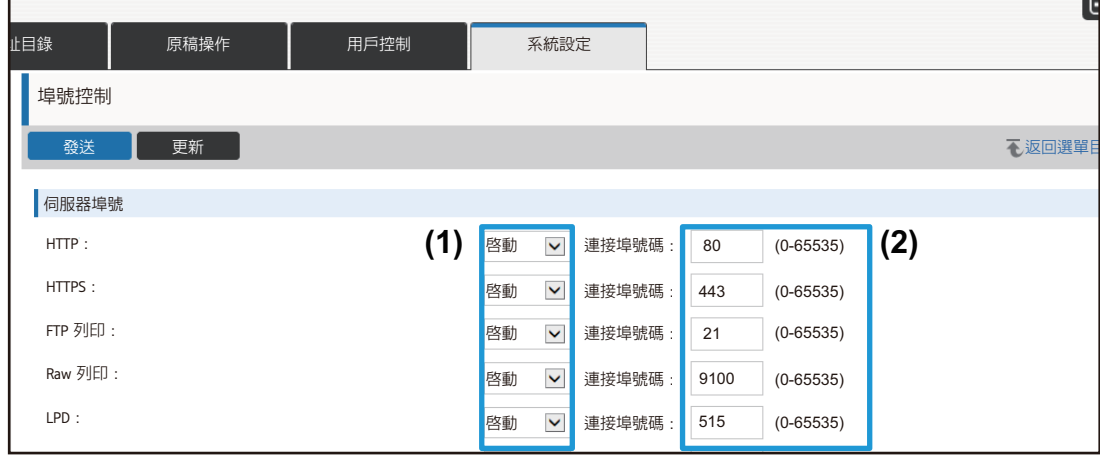

 $\overline{\mathbf{4}}$ 

### <span id="page-13-0"></span>類別設定

位址可以設定 「類別」。位址設定類別後,即可在搜尋位址時使用類別進行篩選,以便查詢位址。 類別可以設定任一名稱。將類別指定為特殊名稱即可輕易地整理位址。

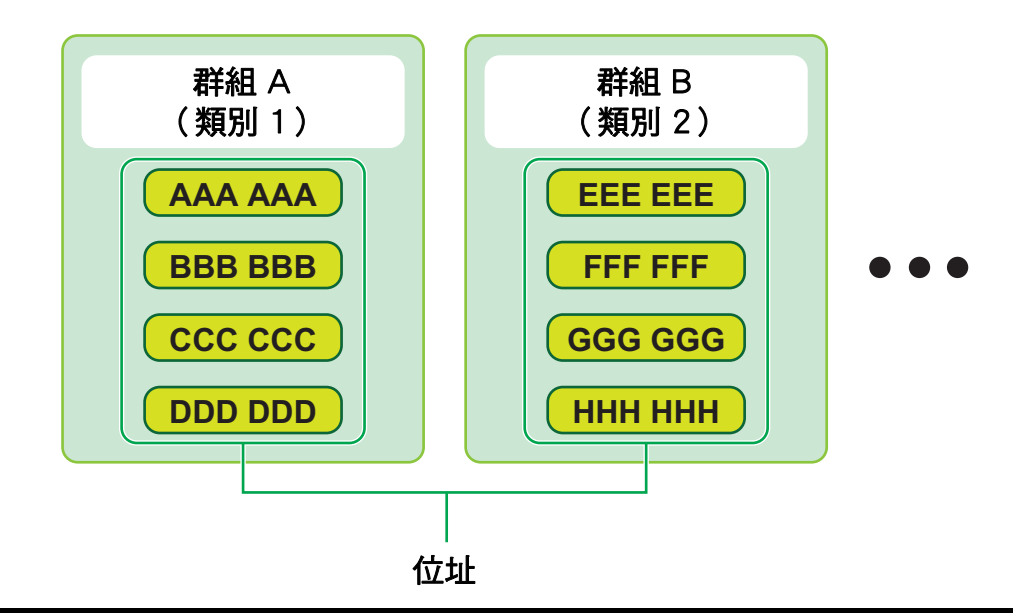

- 如「存取網頁」(▶第3頁)所述,連線至網頁。  $\overline{\mathbf{1}}$
- 顯示「類別設定」設定畫面。  $\overline{2}$ 
	- 設定選單顯示位址目錄項目。
		- (2) 按一下 [類別設定] 標籤。 右側顯示類別設定畫面。

#### 進行類別設定。

 $3$ 

在 「類別」文字方塊中,輸入您要設定的新名稱。

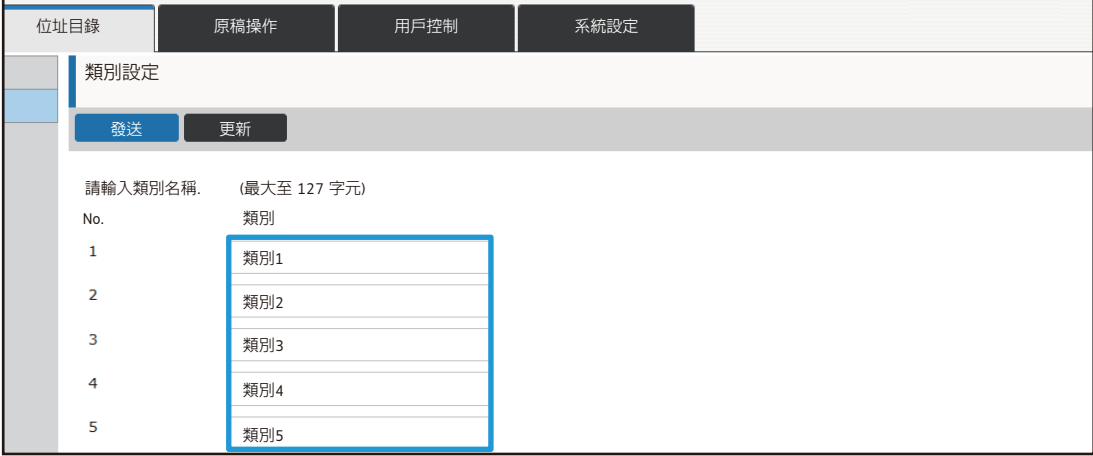

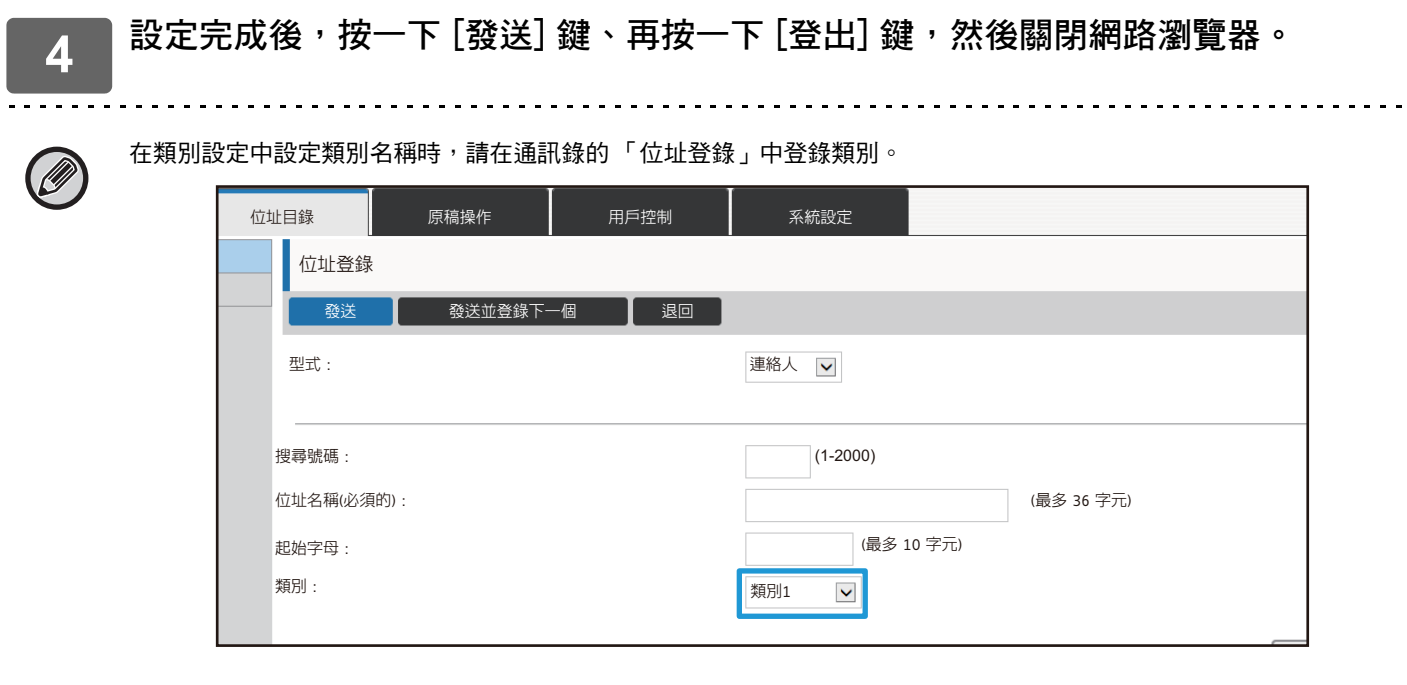

## <span id="page-15-0"></span>**原稿操作**

機器的網頁會以清單格式顯示文書管理功能所儲存的檔案。您也可以選擇以縮圖格式顯示檔案。使用縮圖格式時,會顯 示每個檔案的縮圖,讓您瀏覽檔案內容。將顯示格式從清單改成縮圖的程序如下。

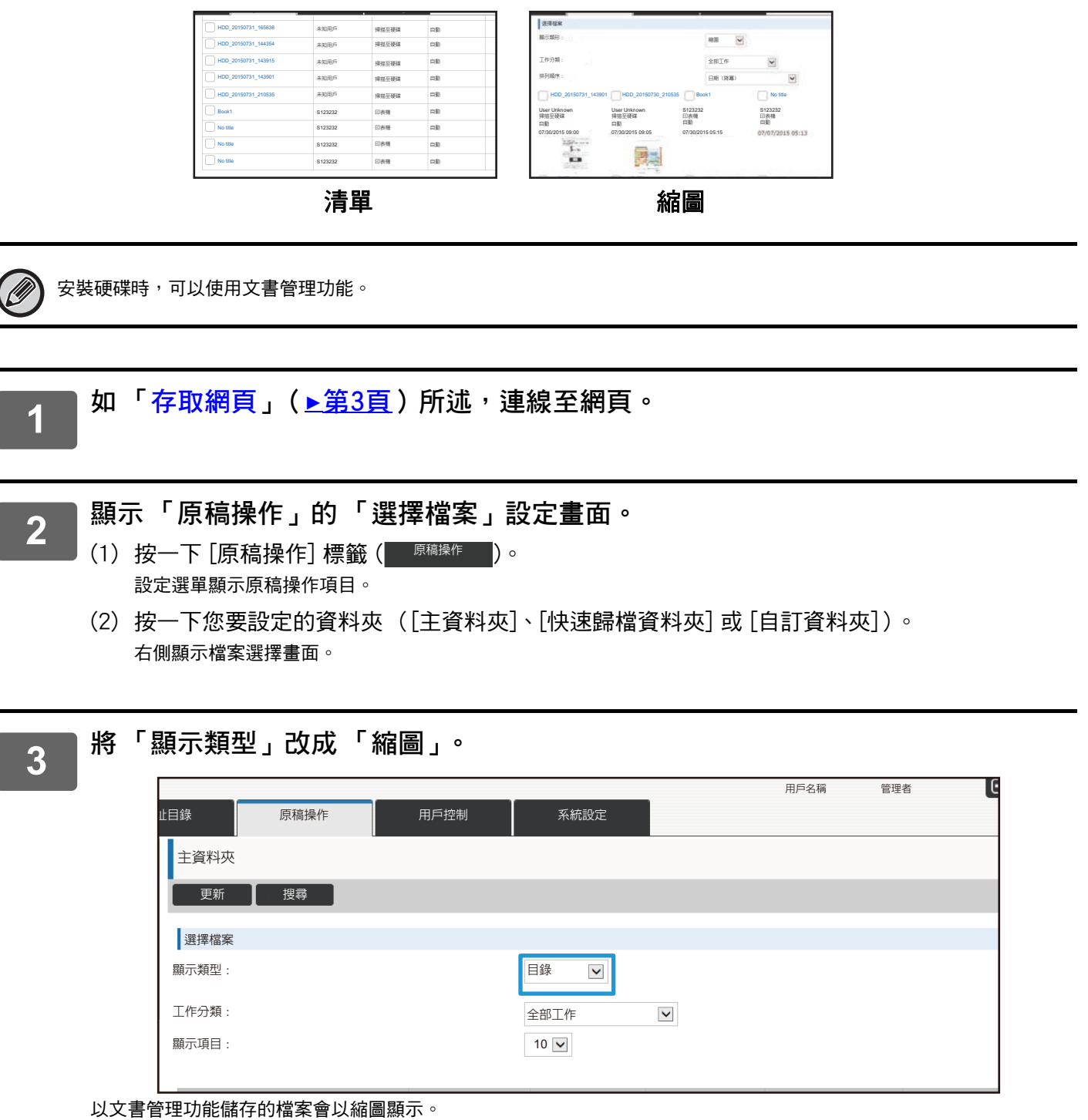

### <span id="page-16-0"></span>**用戶控制**

用戶控制可以登錄及管理使用機器的用戶。 只需限制用戶或用戶群組可用的頁數及功能,即可防止機器遭到誤用。 為了防止遭人擅用,未登錄的人員將無法使用機器或無法使用特定功能。

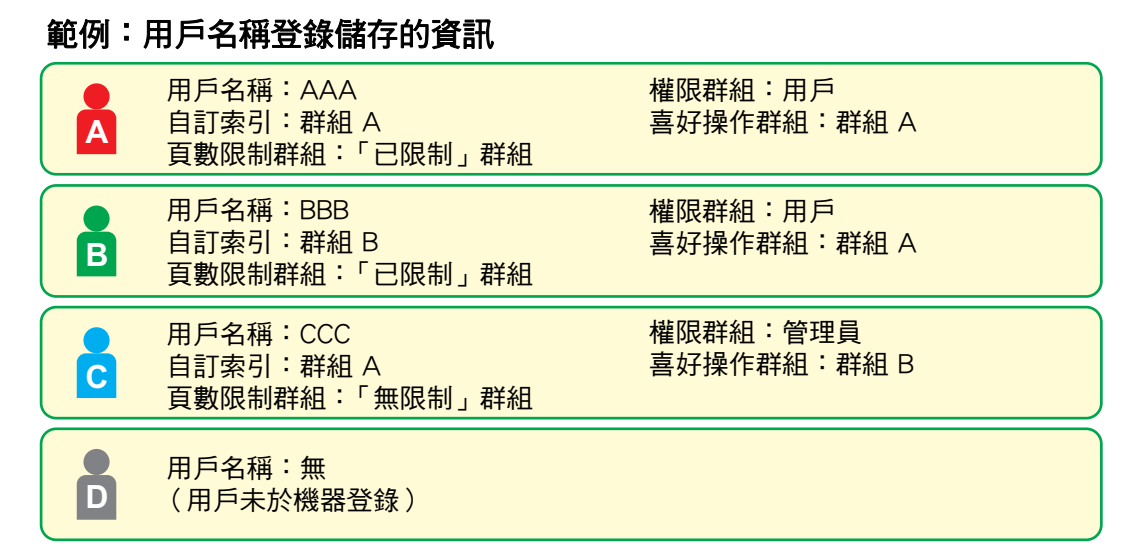

自訂索引

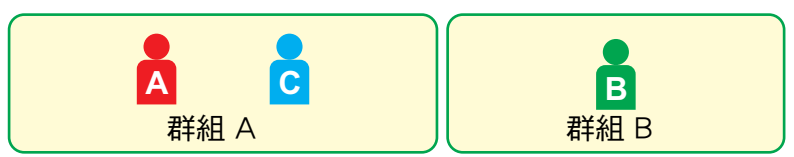

使用機器

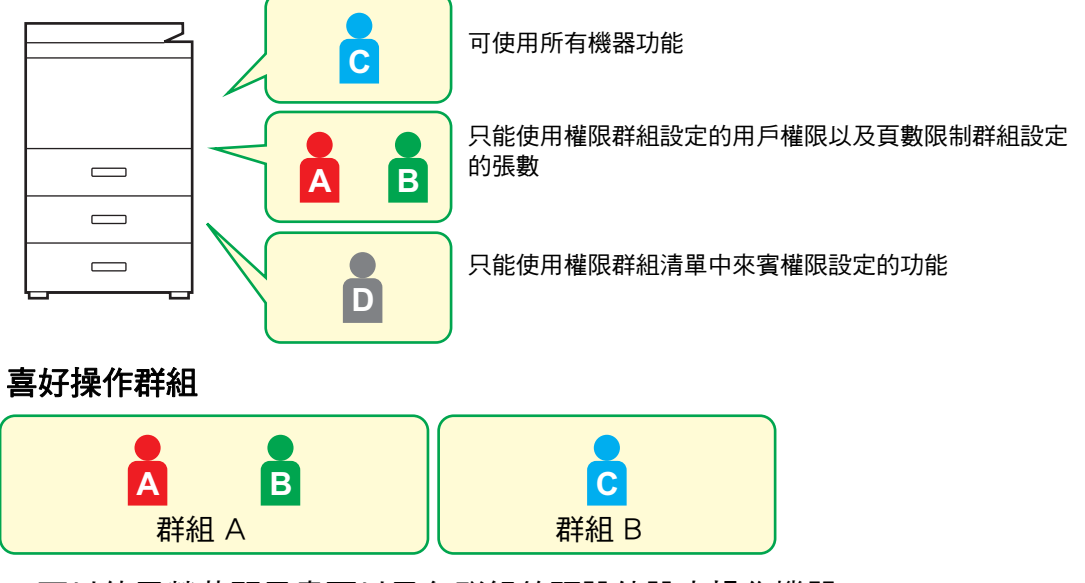

可以使用螢幕顯示畫面以及各群組的預設值設定操作機器。

### 自訂索引

登錄用戶後即設定索引。自訂索引可以設定任何名稱,只需指定特殊名稱即可輕易地查詢用戶。

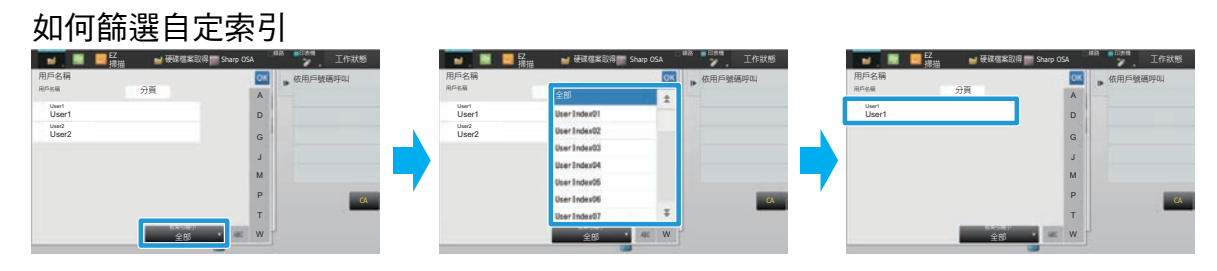

如 「存取網頁」 (▶<u>第3頁</u>) 所述,連線至網頁。  $\overline{\mathbf{1}}$ 

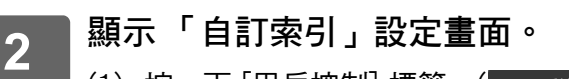

- (1) 按一下「用戶控制 標籤。(■ 朋雅 | ) 設定選單顯示用戶控制項目。 (2) 按一下「自訂索引]。
	- 框内顯示自訂索引項目。

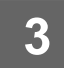

#### 設定自訂索引。

在「自訂索引」文字方塊中,輸入您要設定的新名稱。

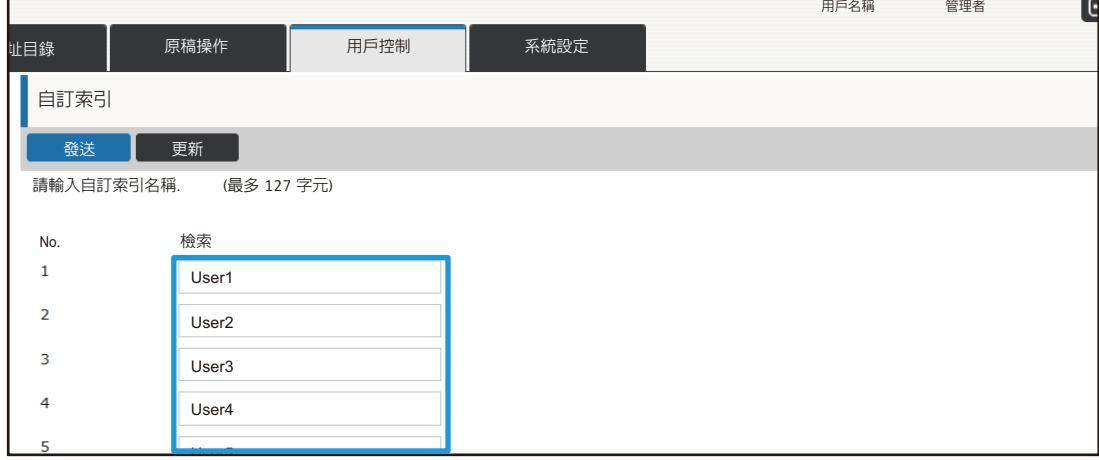

 $\overline{\mathbf{4}}$ 

#### **組織/群組目錄**

可將用戶登錄至組織/群組中,以便在群組內分享聯絡人及群組資訊。計算所有已使用頁數時,您可以查看各群組使用的 頁數及功能。

單一用戶可設定多個組織/群組。

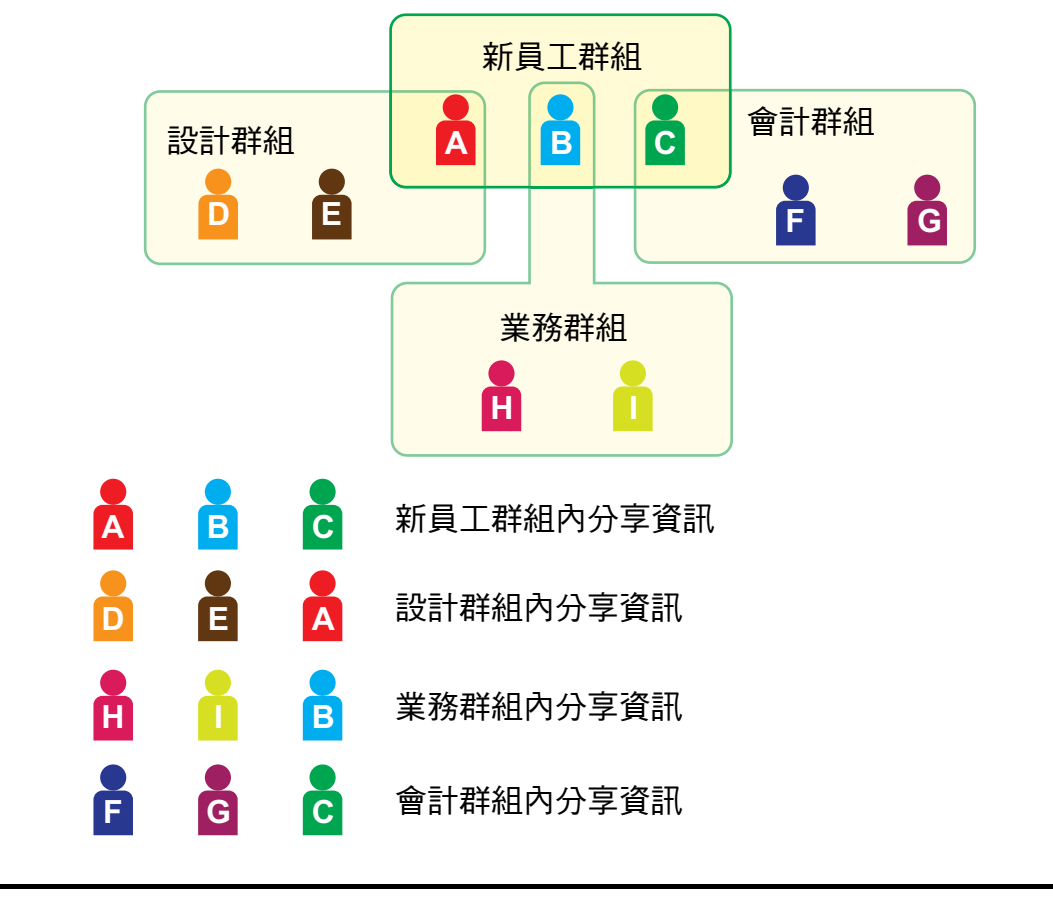

**1 如 「[存取網頁」](#page-2-3)(**►**[第3頁](#page-2-3))所述,連線至網頁。**

### **2 顯示 「組織/群組目錄」設定畫面。**

- (1)按一下 [用戶控制] 標籤。( ) 用戶控制 |) 設定選單顯示用戶控制項目。
- (2) 按一下 [組織/群組目錄]。 右側顯示自訂索引項目。

#### 進行組織/群組清單設定。  $\overline{3}$

在「組織/群組目錄」文字方塊中,輸入您要設定的新名稱。

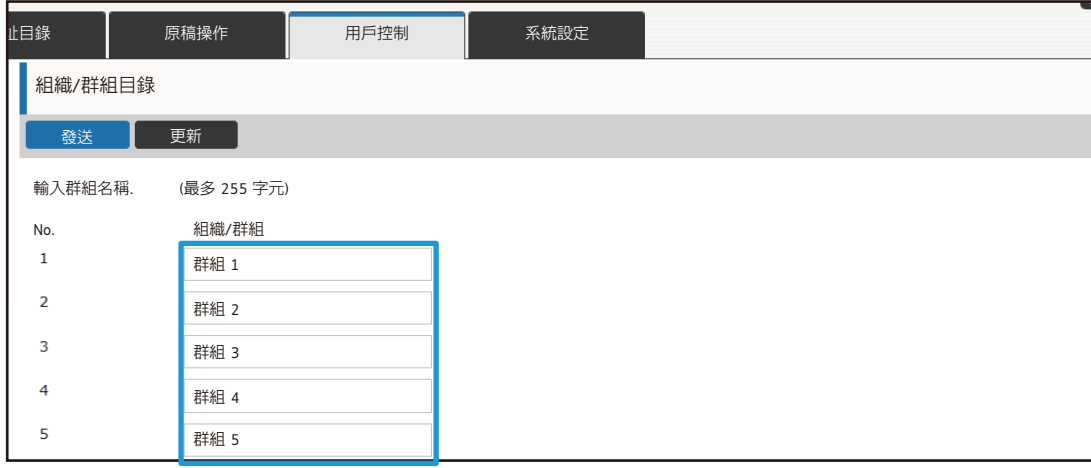

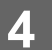

#### **頁數限制群組目錄**

頁數限制群組清單可用來限制特定群組內的用戶在影印或列印工作時使用的張數,以及限制在掃描或傳真時使用的頁 數。另外也可以禁止用戶使用特定功能。

Ø

彩色影印與彩色列印設定只會在全彩機器上出現。

安裝硬碟時,可以使用文書管理功能。某些型號無法使用傳真與網際傳真功能。

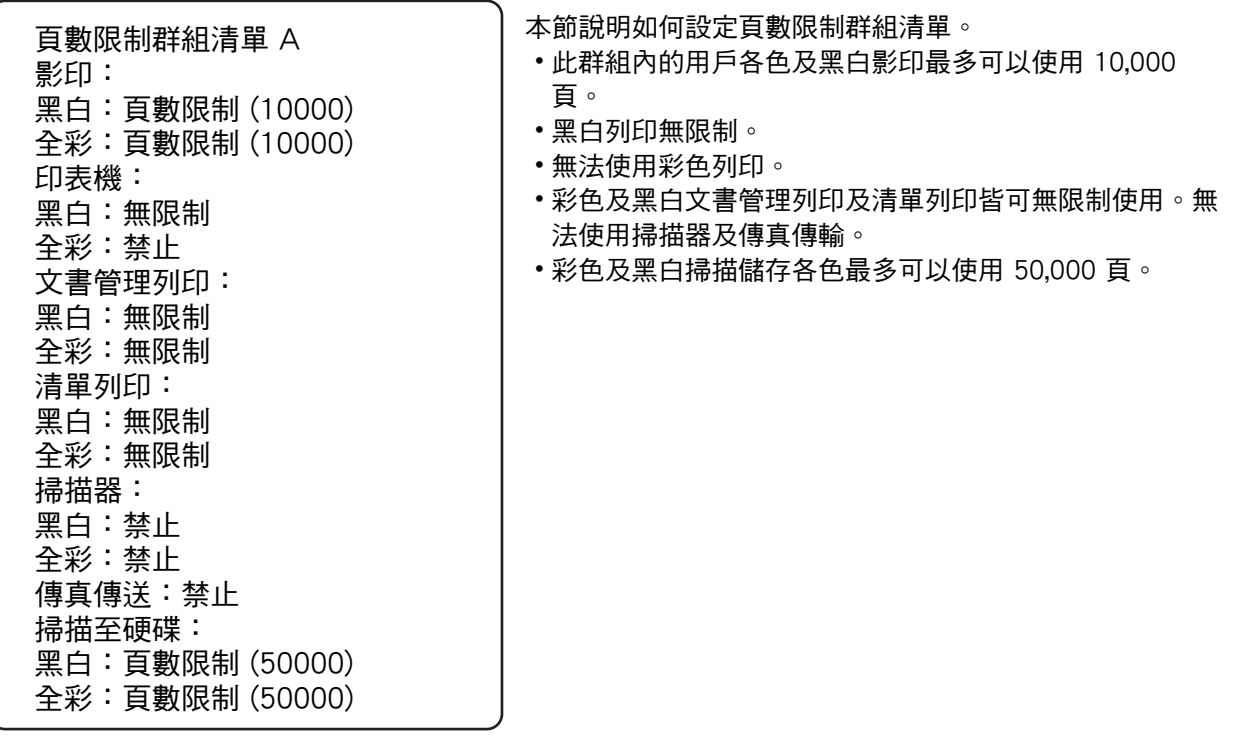

### **1 如 「[存取網頁」](#page-2-3)(**►**[第3頁](#page-2-3))所述,連線至網頁。**

**2 顯示 「頁數限制群組」設定畫面。**

- (1)按一下 [用戶控制] 標籤。( ) 用戶控制 D 設定選單顯示用戶控制項目。
- (2) 按一下 [頁數限制群組]。 右側顯示頁數限制群組項目。

### **3 進行頁數限制群組設定。**

(1) 按一下 [增加] 鍵。

若要編輯現有群組,請選擇您要編輯的群組。

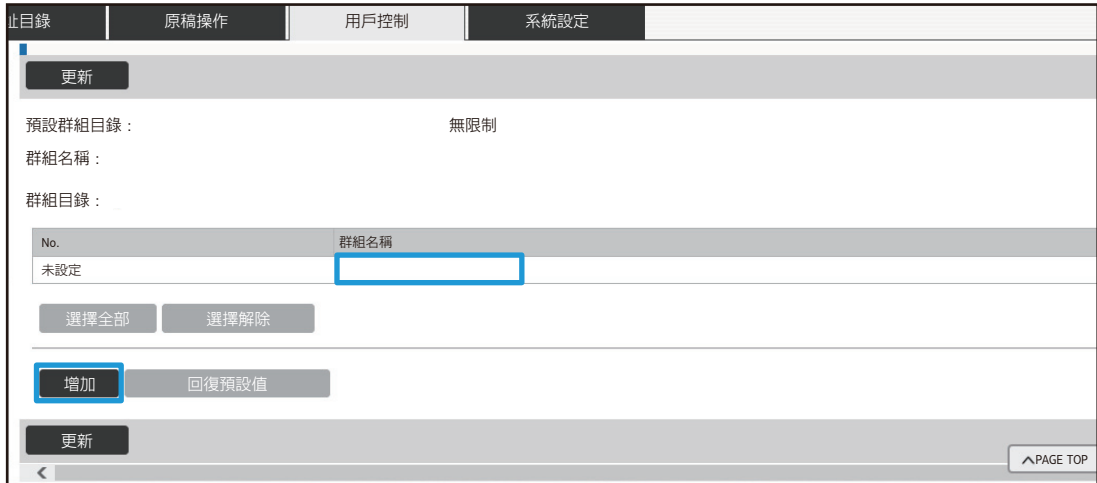

- (2) 進行頁數限制群組設定。
	- 在 「群組名稱」文字方塊中,輸入新的群組名稱。
	- ・若已設定其他頁數限制群組,可選擇接近所需設定的群組,再使用 「在登錄模式選擇群組名稱」將所選群組的設 定套用至新群組。
	- 從選單選擇 「無限制」、「禁止」或 「已限制」。 「無限制」可以使用無限制的頁數。「禁止」會禁止使用該功能。 若選擇 「已限制」,請輸入頁數限制。

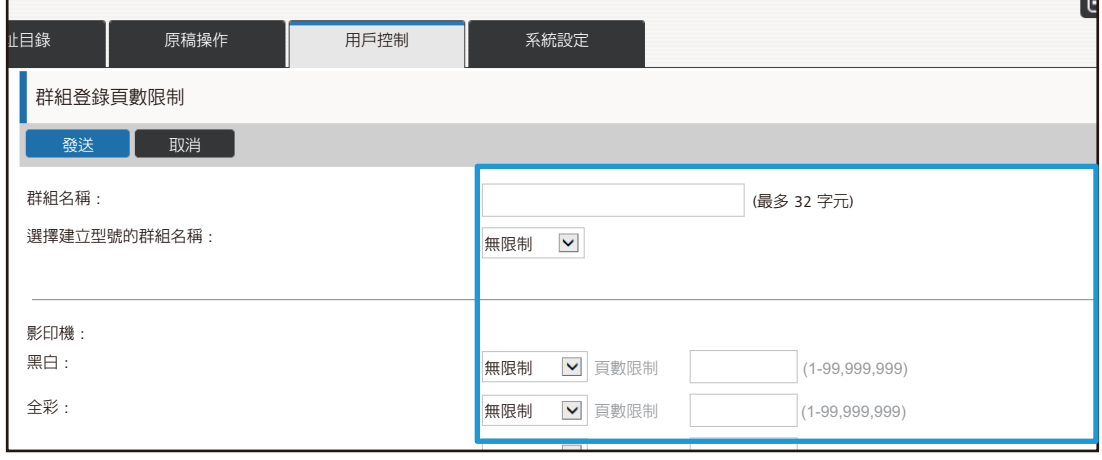

#### **驗證群組目錄**

權限群組可以用來限制特定群組內用戶可以使用的功能及設定。完成功能及設定的限制設定後,就能防止新手用戶進行 錯誤操作和設定,進而提升使用機器的安全性。

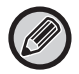

彩色影印與彩色列印設定只會在全彩機器上出現。 安裝硬碟時,可以使用文書管理功能。

#### **主要權限類型 (預設群組清單)**

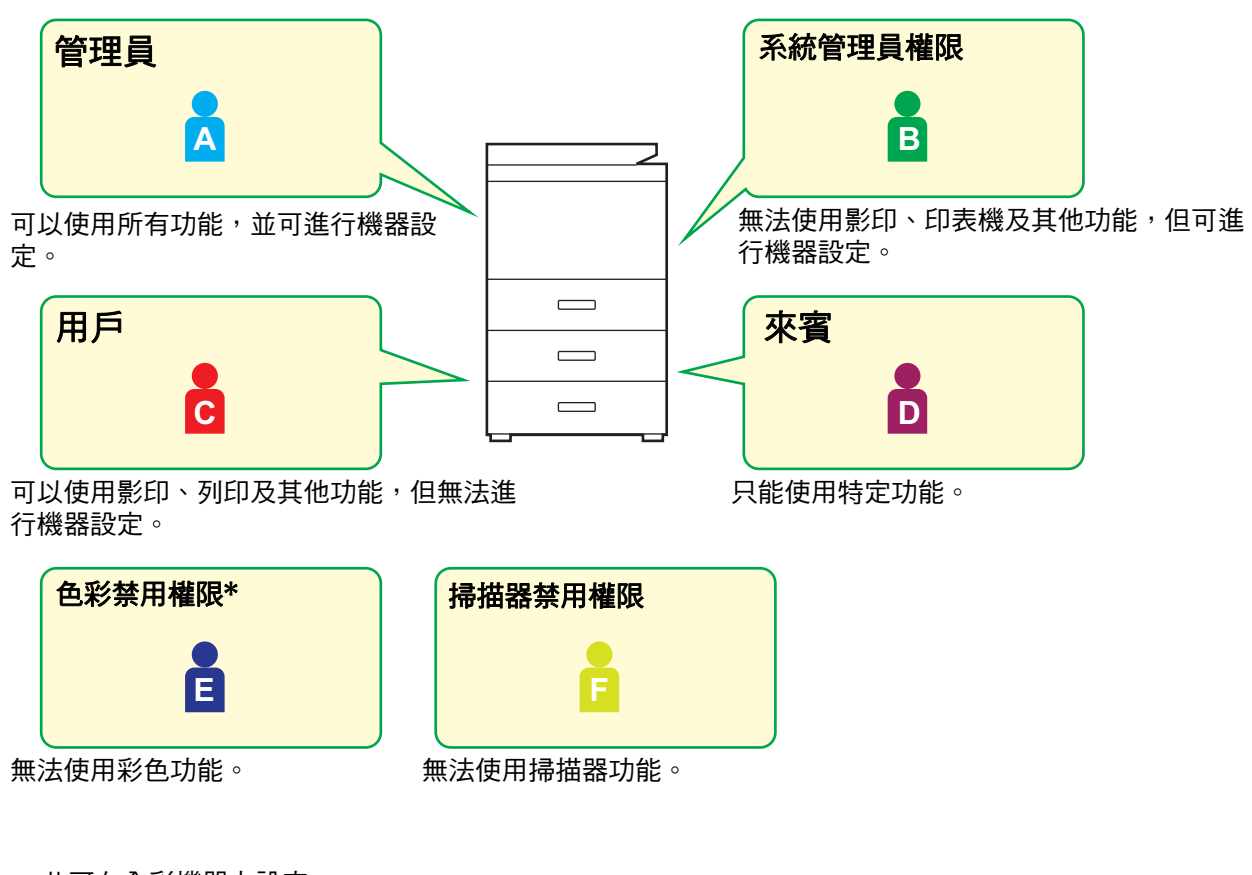

\* 此可在全彩機器上設定。

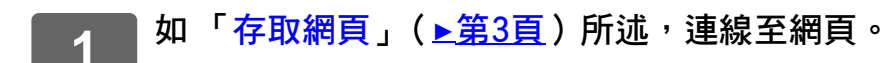

### **2 顯示 「權限群組」設定畫面。**

- (1)按一下 [用戶控制] 標籤。( ) 用戶控制 D 設定選單顯示用戶控制項目。
- (2) 按一下 [權限群組]。 右側顯示權限群組項目。

### **3 進行權限群組設定。**

(1) 按一下 [增加] 鍵。

若要編輯現有群組,請選擇您要編輯的群組。

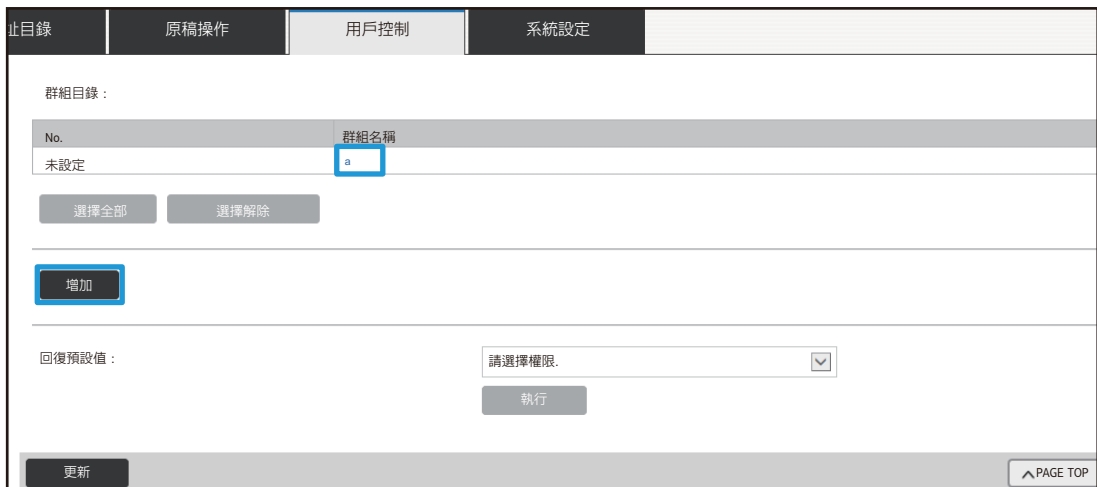

- (2) 進行權限群組設定。
	- 在 「群組名稱」輸入權限群組的名稱。
	- 您可從預設群組清單選擇接近所需設定的群組,然後使用 「 在登錄模式選擇群組名稱 」將所選群組的設定套用至 新群組。
	- [工作設定] 標籤可用來指定是否允許使用影印、印表機、傳真/影像傳送以及其他功能。
	- [機器設定] 標籤可用來指定是否允許使用機器設定。

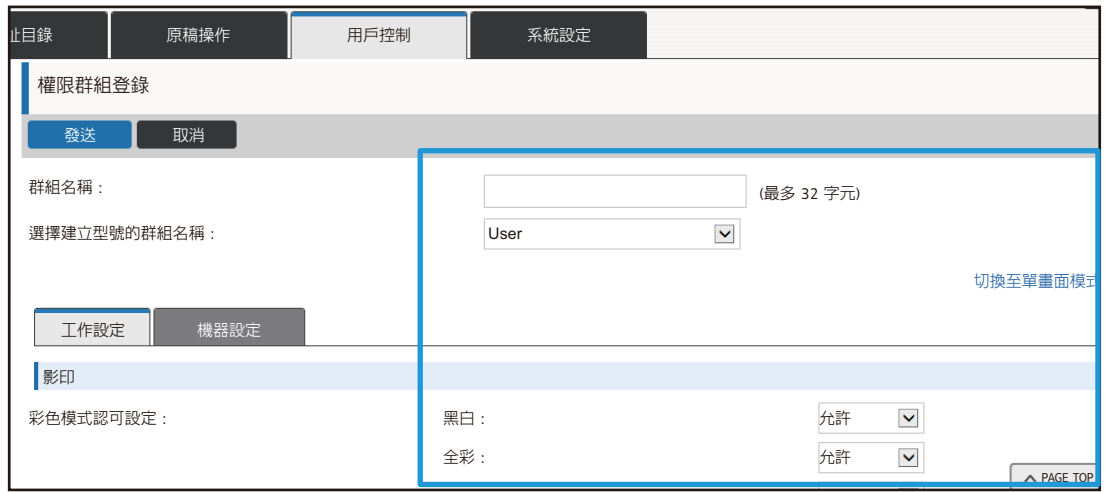

#### **喜好操作群組目錄**

每一個群組皆可登錄方便該群組使用的設定環境。舉例而言,若用戶使用的語言不同,可針對各群組設定不同語言,並 設定在登入時自動套用此設定 (一般無法在每次使用機器時變更顯示語言)。

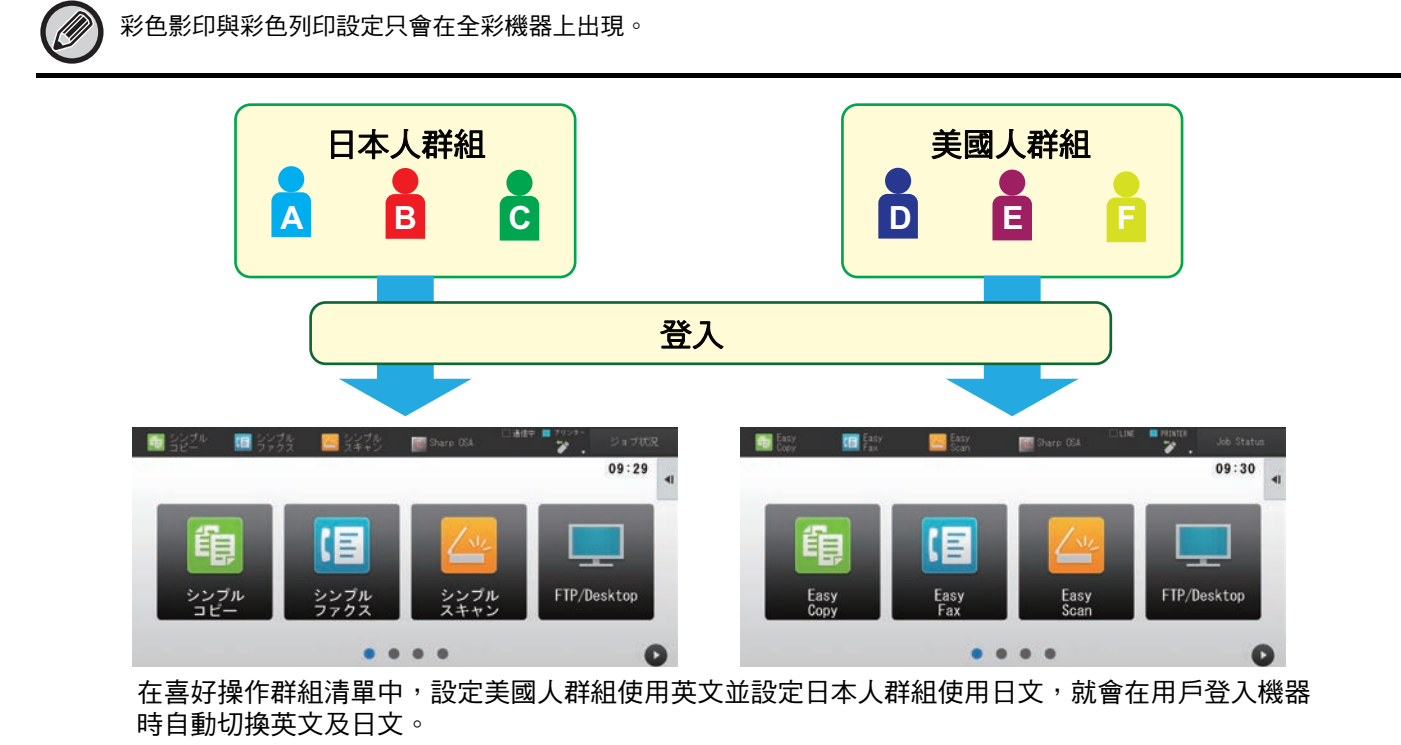

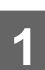

### **1 如 「[存取網頁」](#page-2-3)(**►**[第3頁](#page-2-3))所述,連線至網頁。**

### **2 顯示 「喜好操作群組目錄」設定畫面。**

- (1)按一下 [用戶控制] 標籤。( ) 用戶控制 ) 設定選單顯示用戶控制項目。
- (2) 按一下 [喜好操作群組] 中的 [喜好操作群組目錄]。 右側顯示喜好操作群組清單項目。

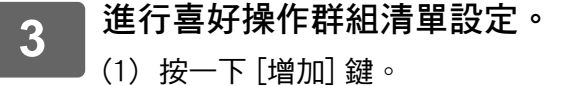

若要編輯現有群組,請選擇您要編輯的群組。

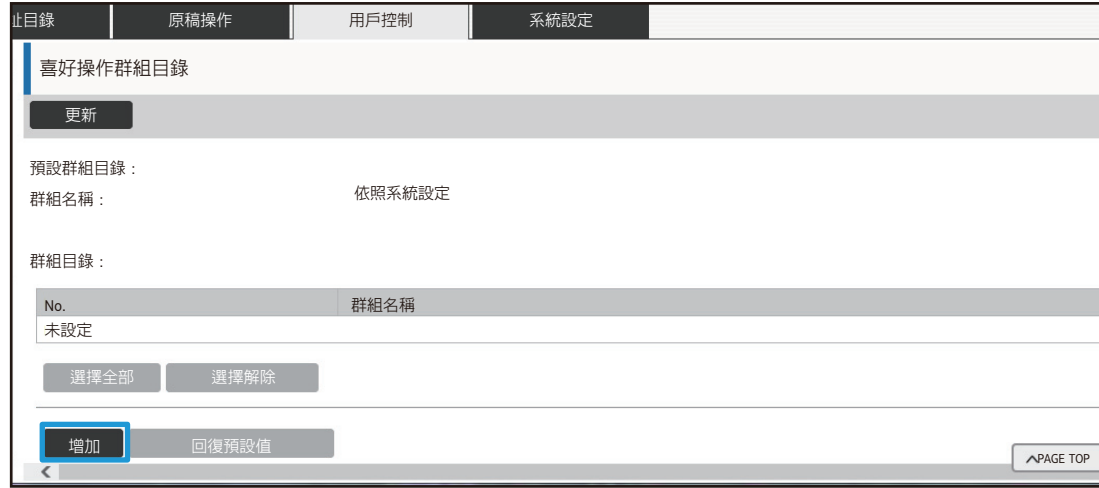

- (2) 設定喜好操作群組清單。
	- 在 「群組名稱」輸入喜好操作群組清單的名稱。
	- 若已登錄其他喜好操作群組清單,可選擇接近所需設定的群組,再使用 「 在登錄模式選擇群組名稱 」 將所選群組 的設定套用至新群組。
	- 按一下「影印」、「影像傳送」、「文書管理」及「系統設定」標籤,然後設定您要儲存至群組的功能及設定值。

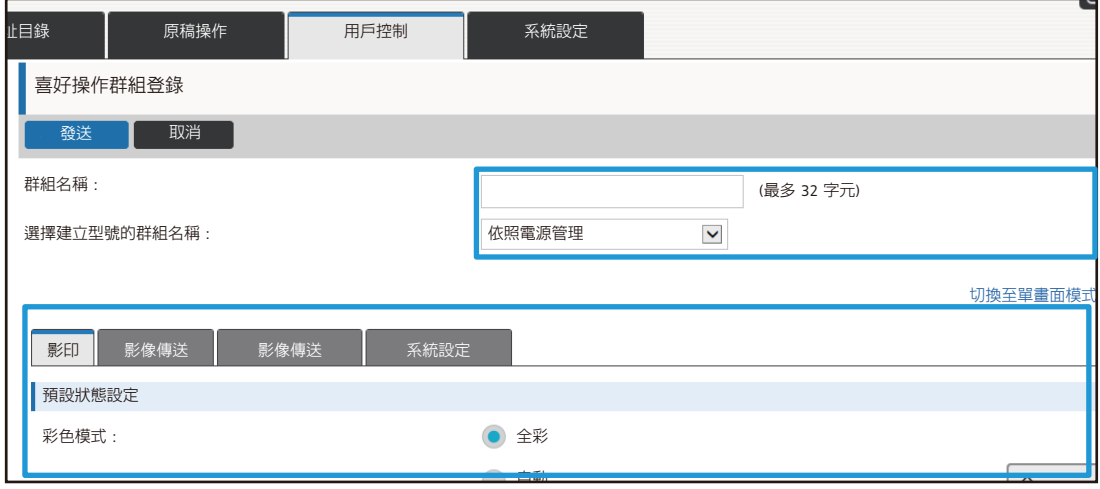

## <span id="page-26-0"></span>系統設定

系統設定可用來進行機器設定。下面說明主屏幕設定及模式鍵設定。

#### <span id="page-26-1"></span>首面視窗設定

主屏幕內的快速鍵可以根據個人需求變更。 快速鍵可登錄常用功能以提升便利性。

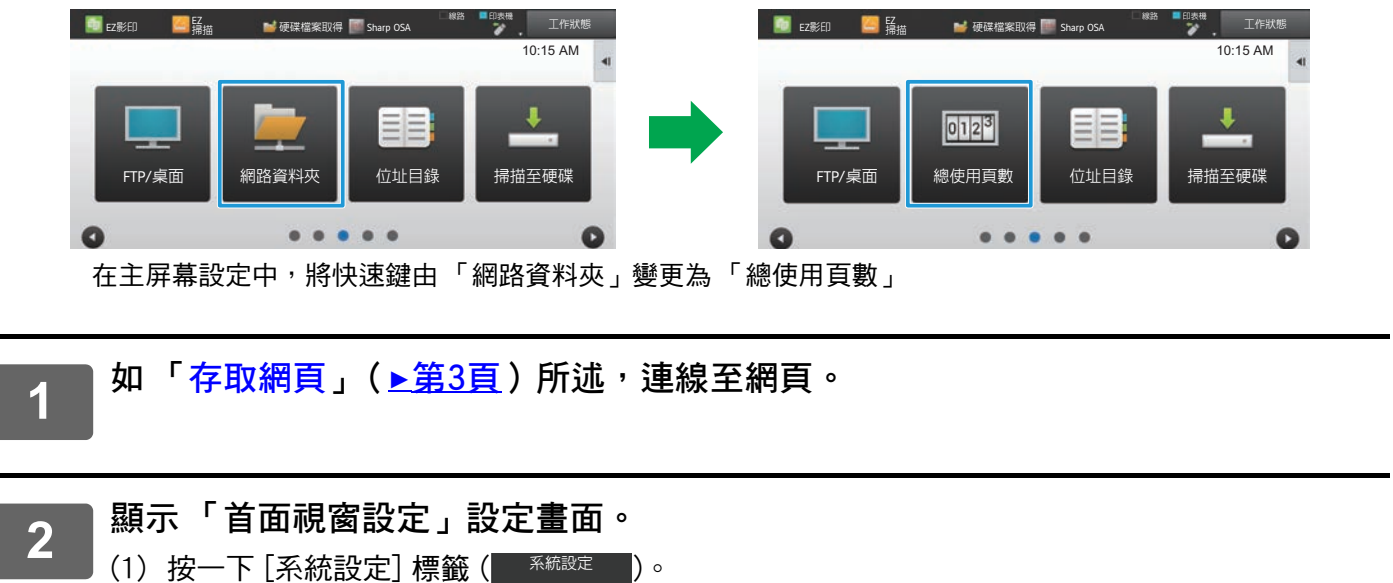

設定區會顯示系統設定的設定項目。

- (2) 按一下 [首面視窗設定]鍵 ( ▲ 首面視窗設定
- (3) 按一下 [條件設定]。 右側顯示條件設定項目。

3

在您要變更的快速鍵上,按一下編號的功能名稱。

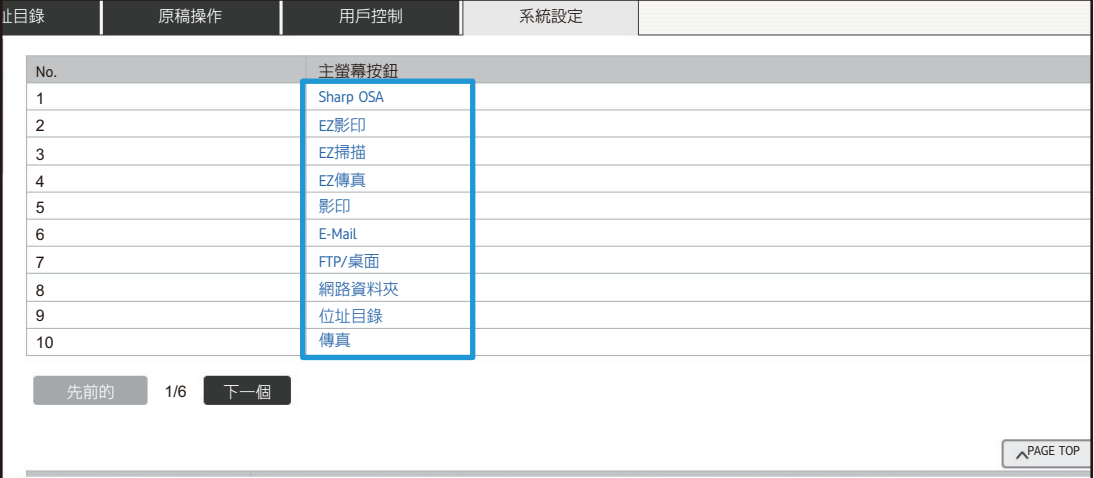

 $|$ )  $\circ$ 

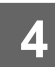

#### 設定主屏幕上的快速鍵。

選擇您要設定的項目。

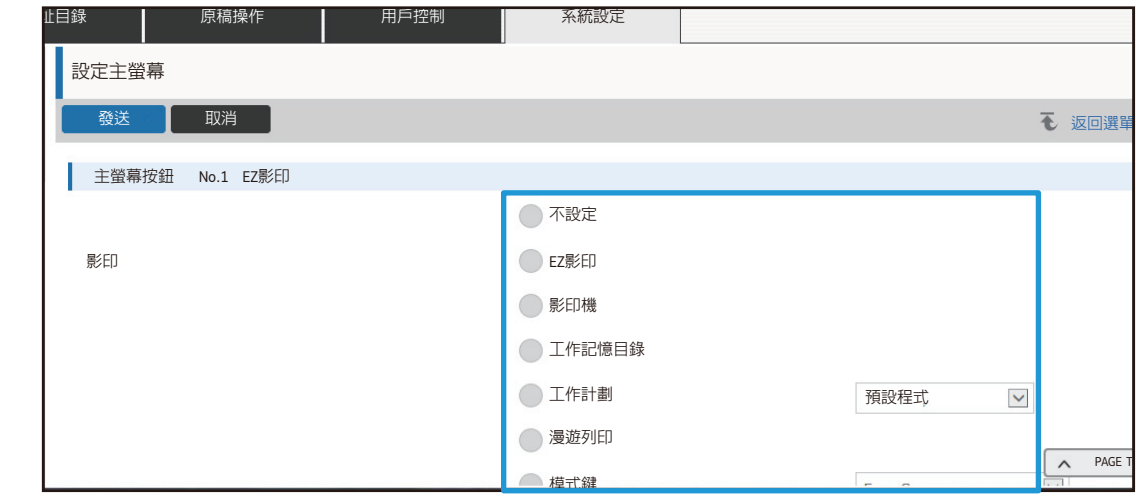

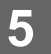

### 視窗的按鍵排列

主屏幕的快速鍵數量可以變更。

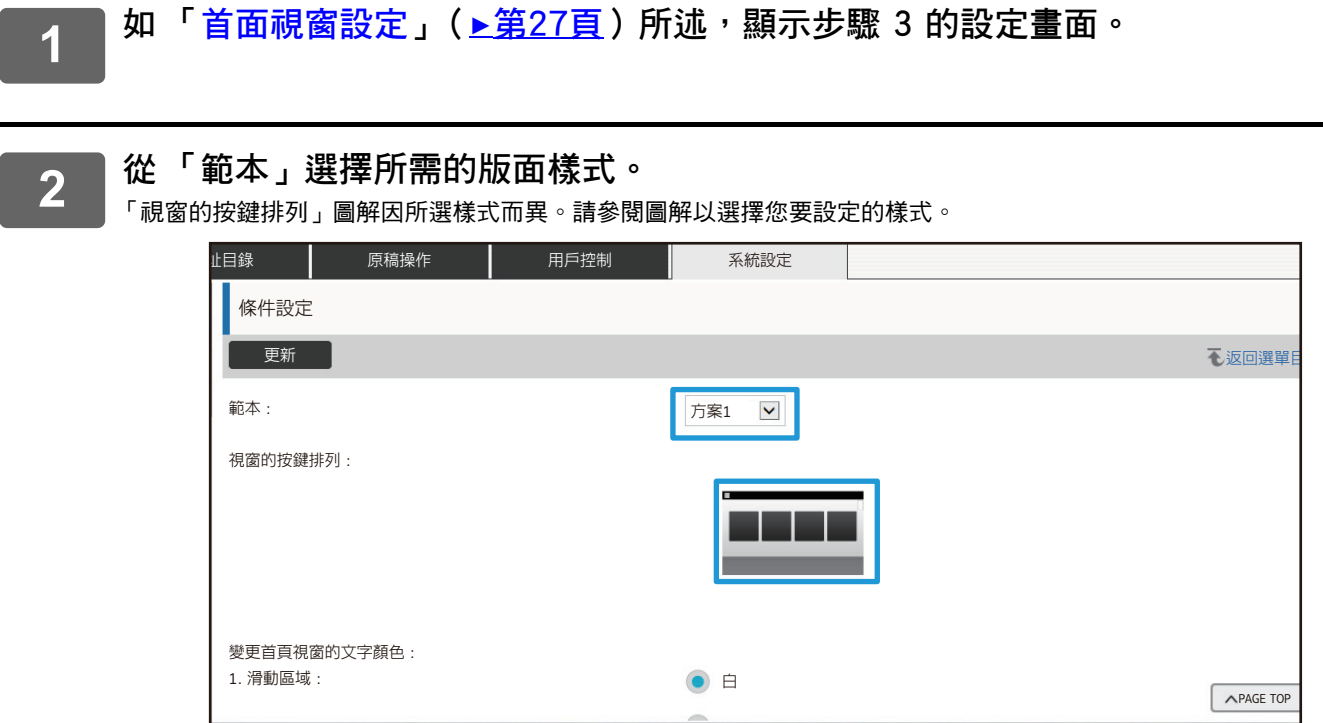

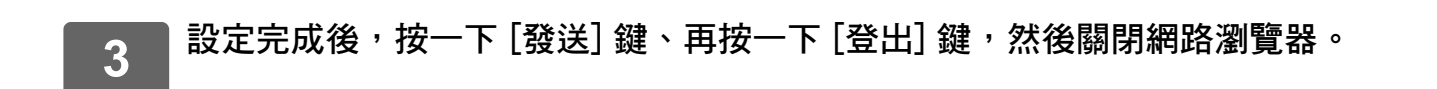

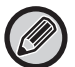

視設定而定,變更版面後可能不會顯示 「設定」。若要在未顯示 「設定」鍵時變更機器設定,請在網頁變更設定,或使用機 器操作面板上的「編輯主屏幕」新增「設定」鍵。

#### 模式鍵顯示設定

 $\overline{2}$ 

3

模式鍵是顯示在螢幕書面頂端的功能快速鍵。 本節說明模式鍵的顯示設定。

#### 如 「存取網頁」 (▶<u>第3頁</u>) 所述,連線至網頁。 1

顯示「一般設定」設定畫面。

- (1) 按一下 [系統設定] 標籤 ( 系統設定 )。 設定區會顯示系統設定的設定項目。
- (2) 按一下 [一般設定] 鍵 ( ※ 一般設定  $\begin{array}{c} \begin{array}{c} \end{array} \end{array}$
- (3) 按一下 [操作設定] 中的 [模式鍵顯示設定]。 右側顯示模式鍵顯示設定。

#### 設定模式鍵顯示設定。

顯示模式

 $\overline{a}$ 

選擇要用模式鍵顯示的模式。勾選所要顯示模式的核取方塊。 首頁顯示模式鍵

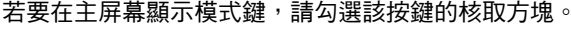

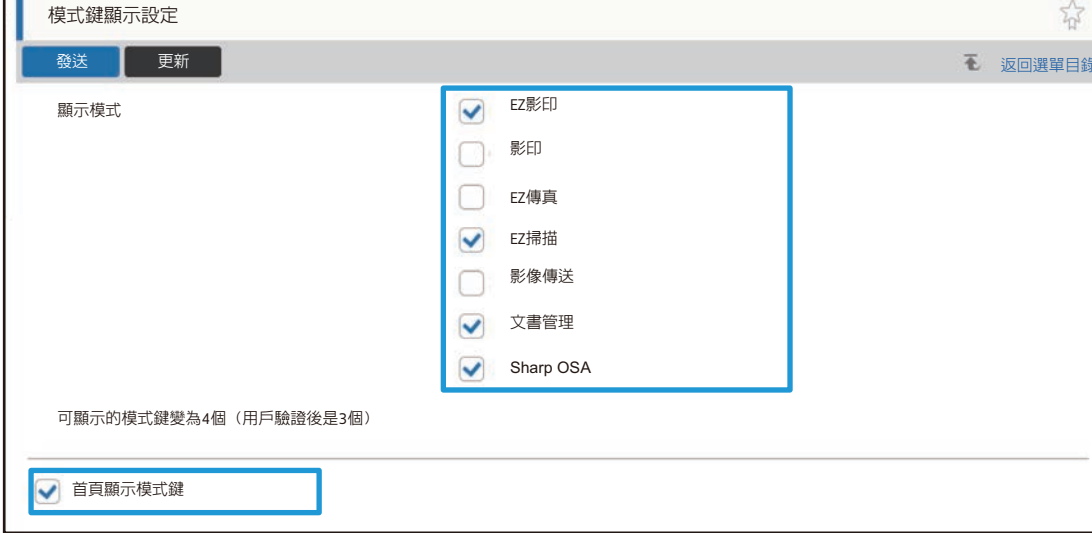

 $\overline{\mathbf{4}}$ 

## <span id="page-30-0"></span>**自訂網頁**

若要簡化網頁的操作,您可以永久顯示網頁設定選單中登錄的網址,並將常用設定新增至快捷鍵標籤以便存取。

### <span id="page-30-1"></span>**自訂連結設定**

您可在設定選單的顯示欄位中顯示已登錄的網址。 按一下自訂連結可跳至已登錄網址的網站。

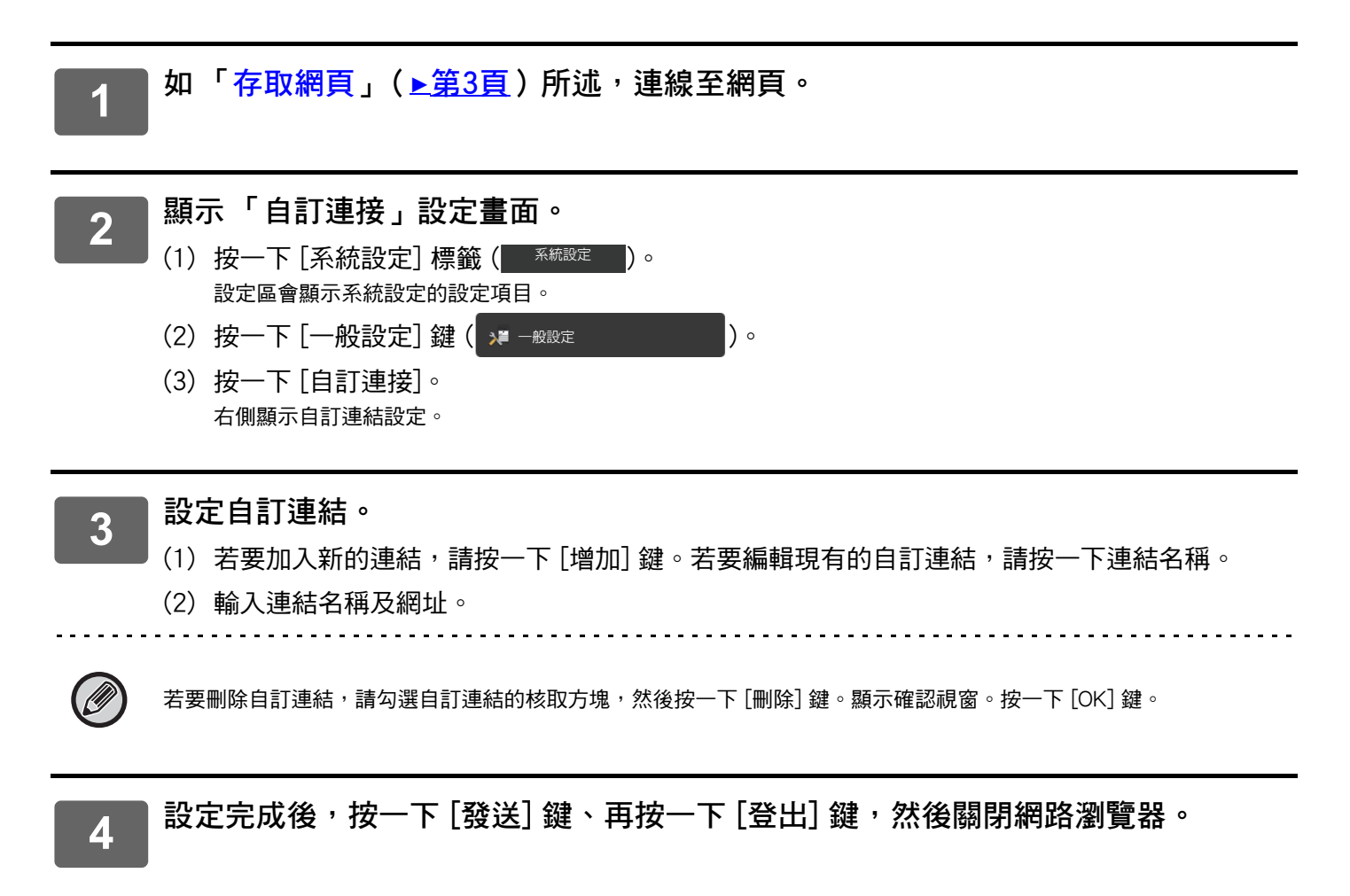

### <span id="page-31-0"></span>快速鍵

 $\overline{1}$ 

 $\overline{\mathbf{4}}$ 

您可以按一下網頁設定區右上角的快速鍵圖示 (  $\sqrt[3]{}$  ),以在選單標籤建立新的標籤和新增目前顯示的設定項目。

如 「存取網頁」(▶第3頁) 所述,連線至網頁。

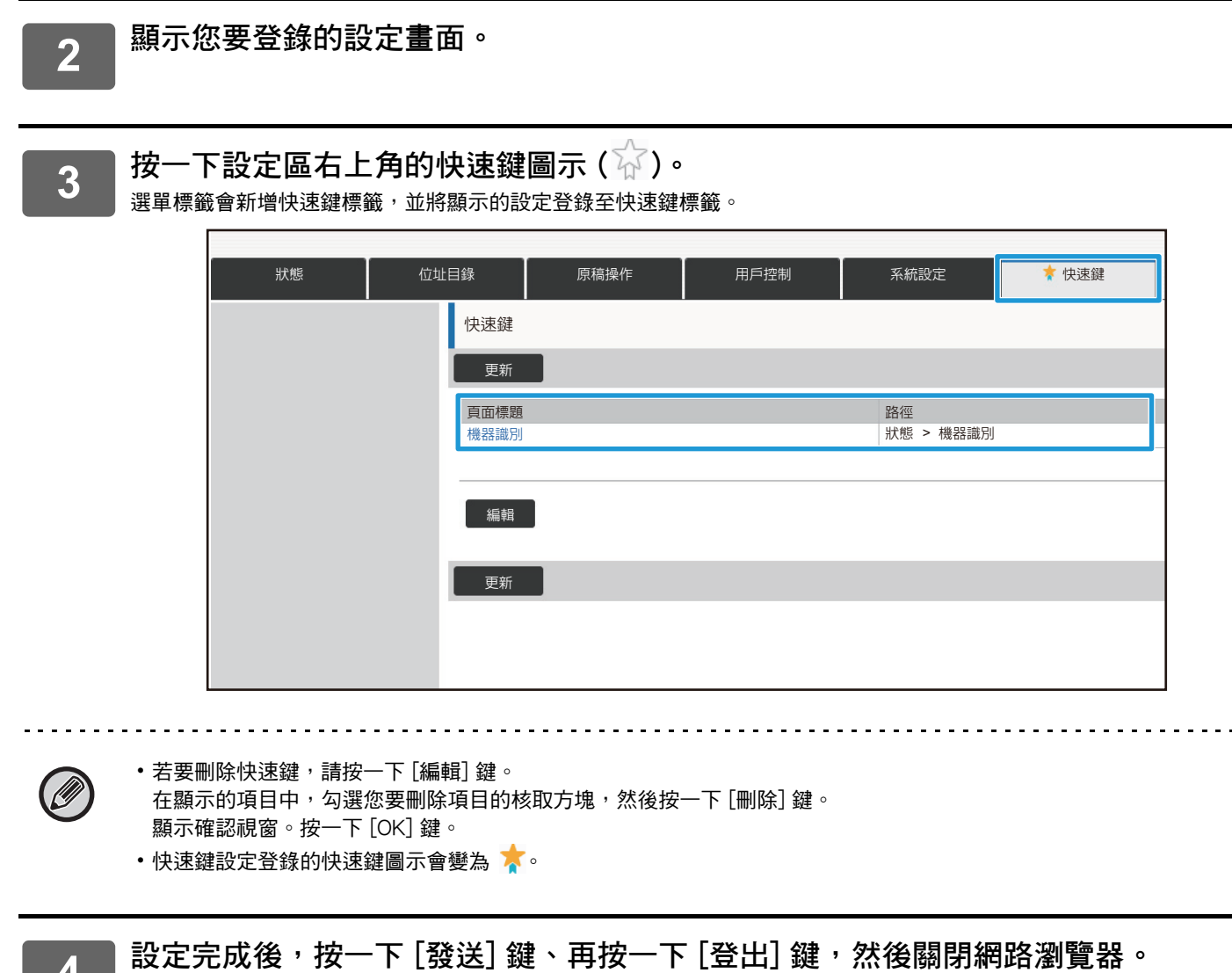

32

# <span id="page-32-0"></span>**網頁設定清單**

在某些型號上,可能無法使用某些項目,或可能需要安裝週邊裝置。 關於各項目的詳細說明資訊,請參閱 《用戶手冊》。

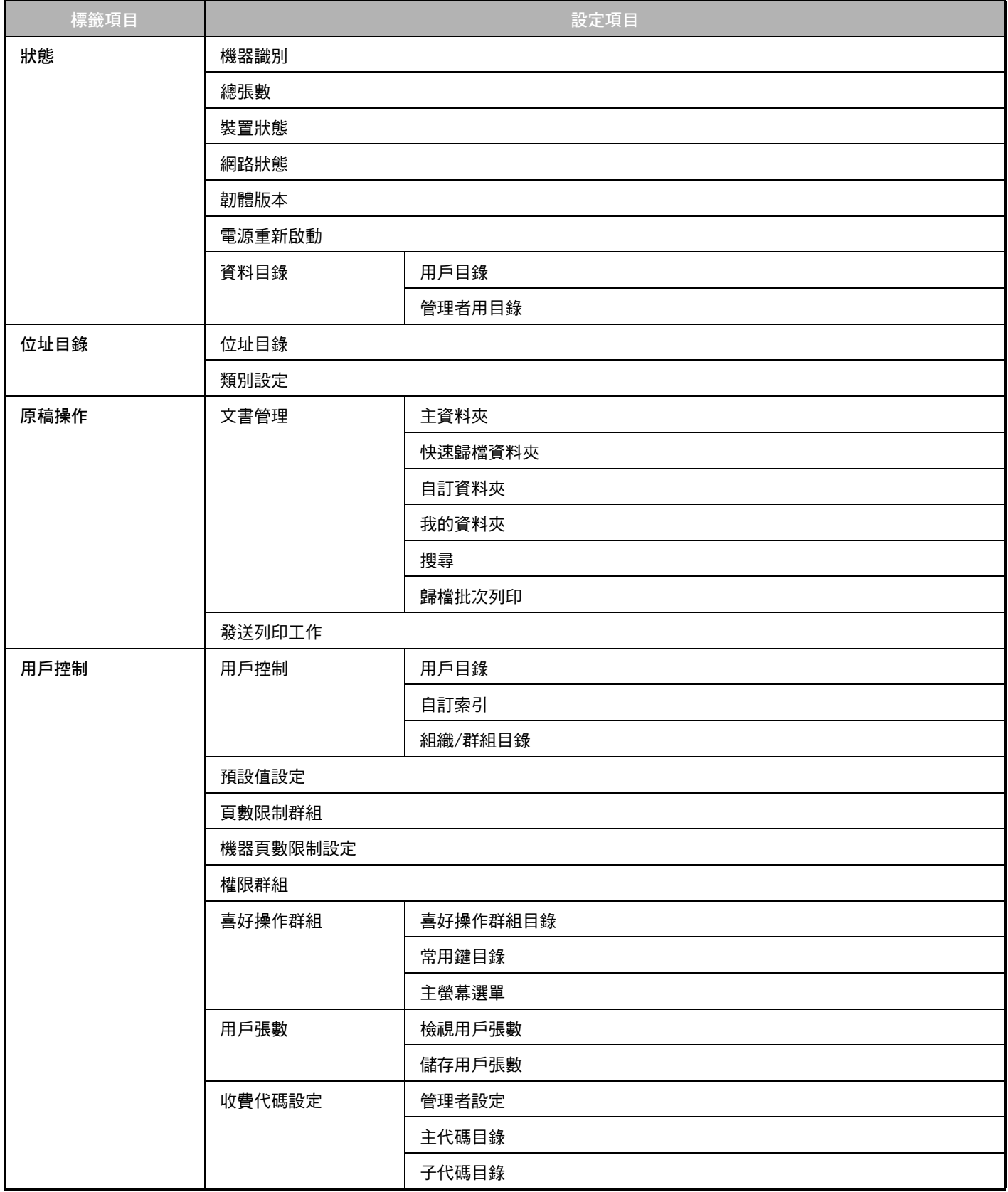

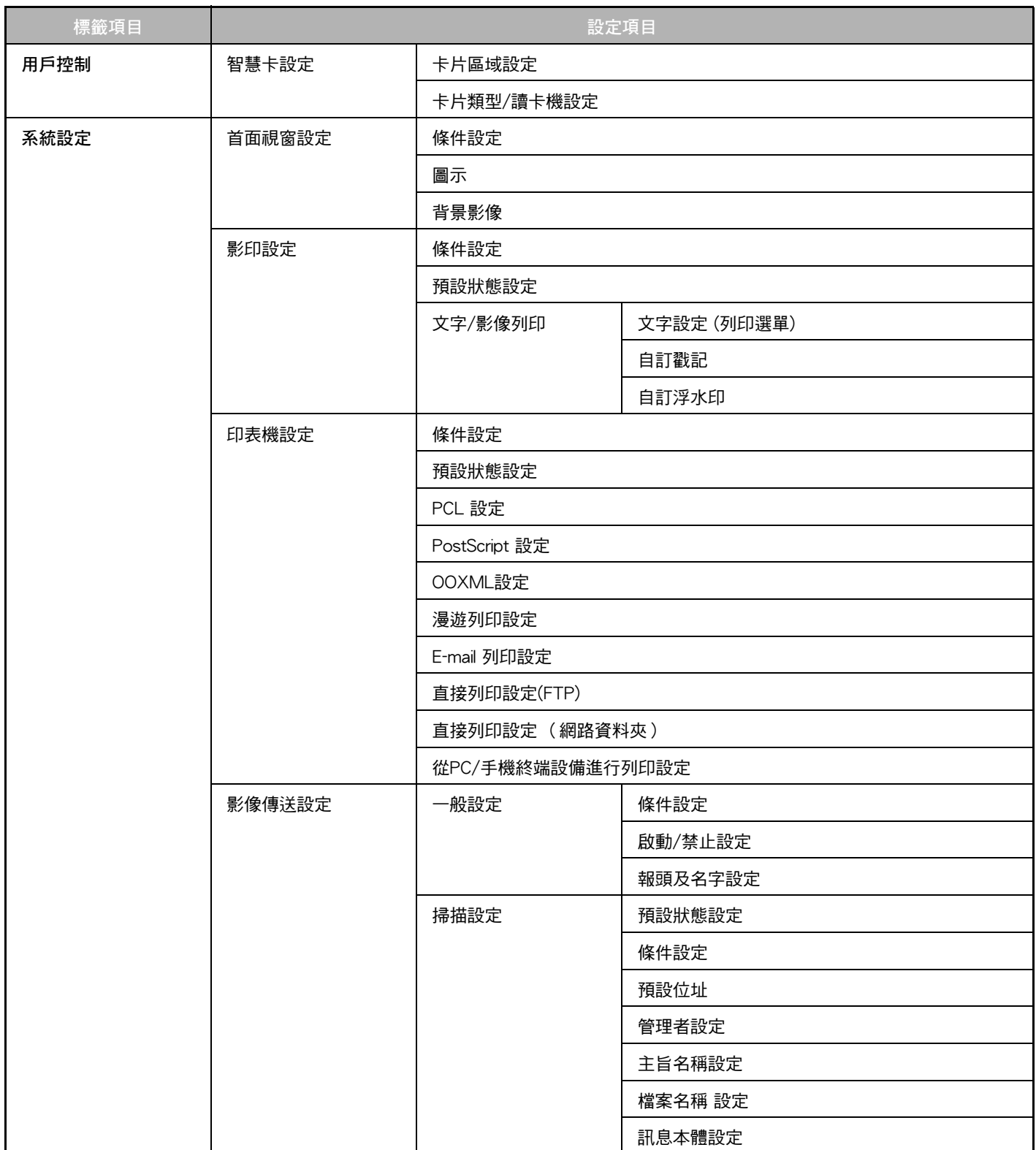

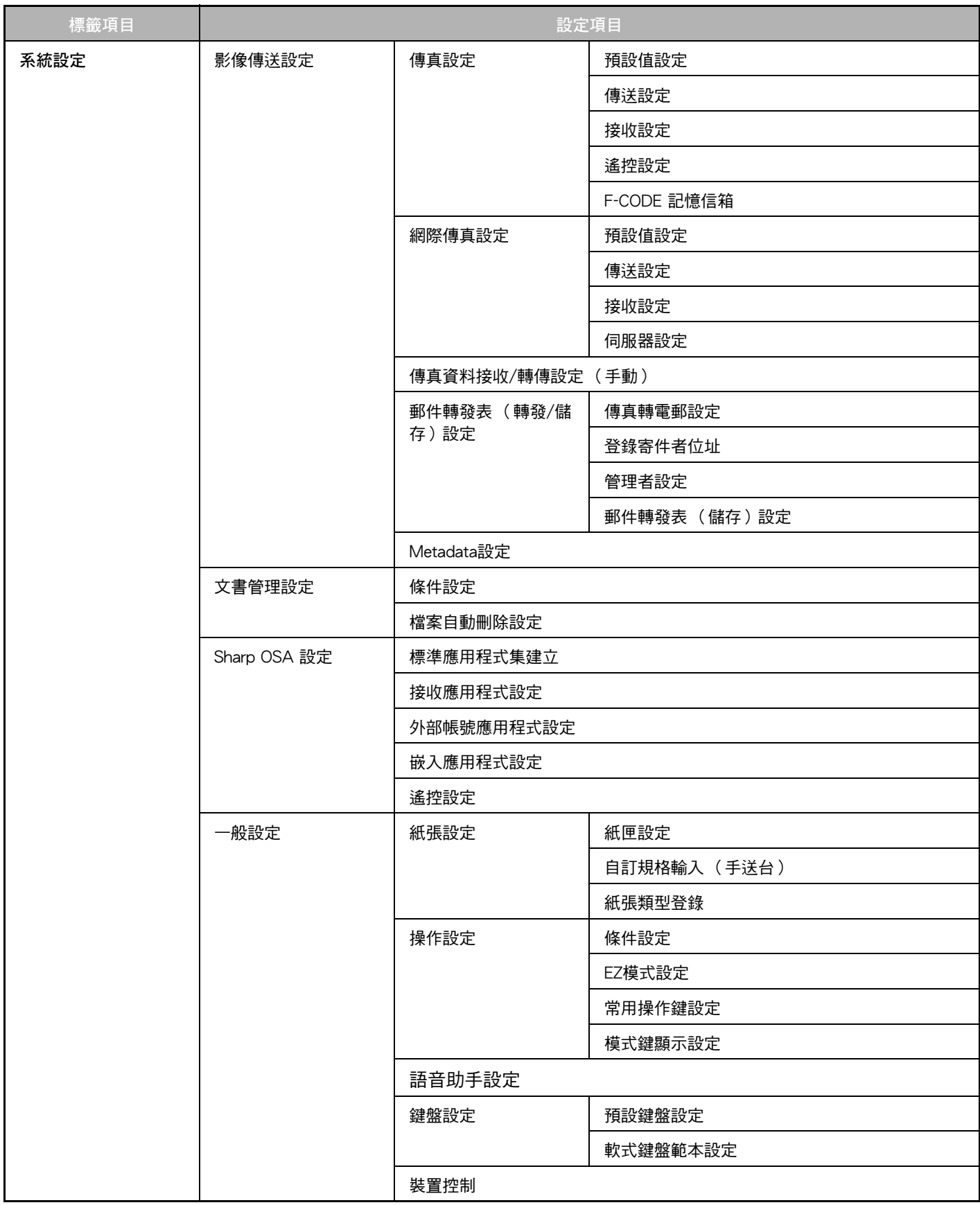

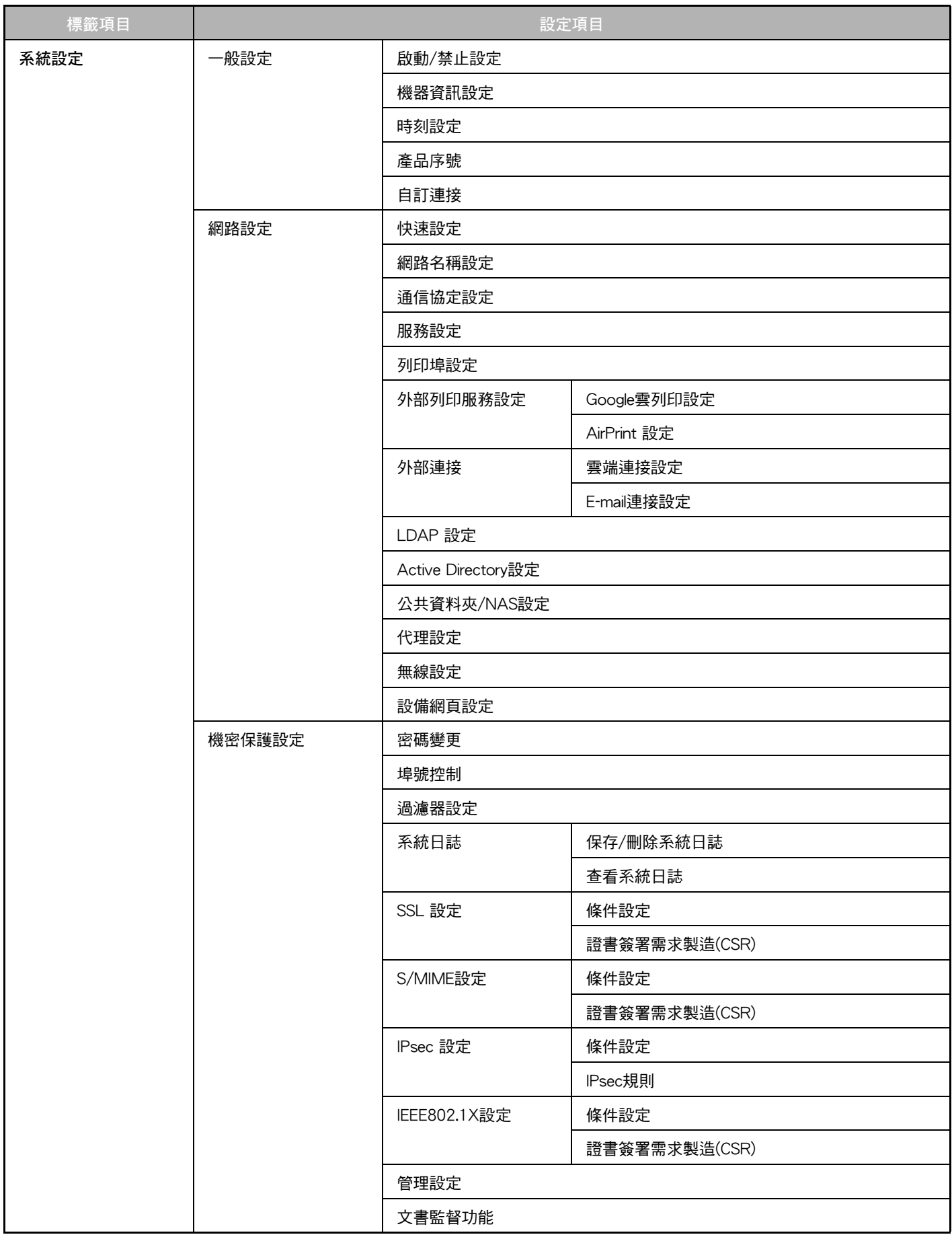

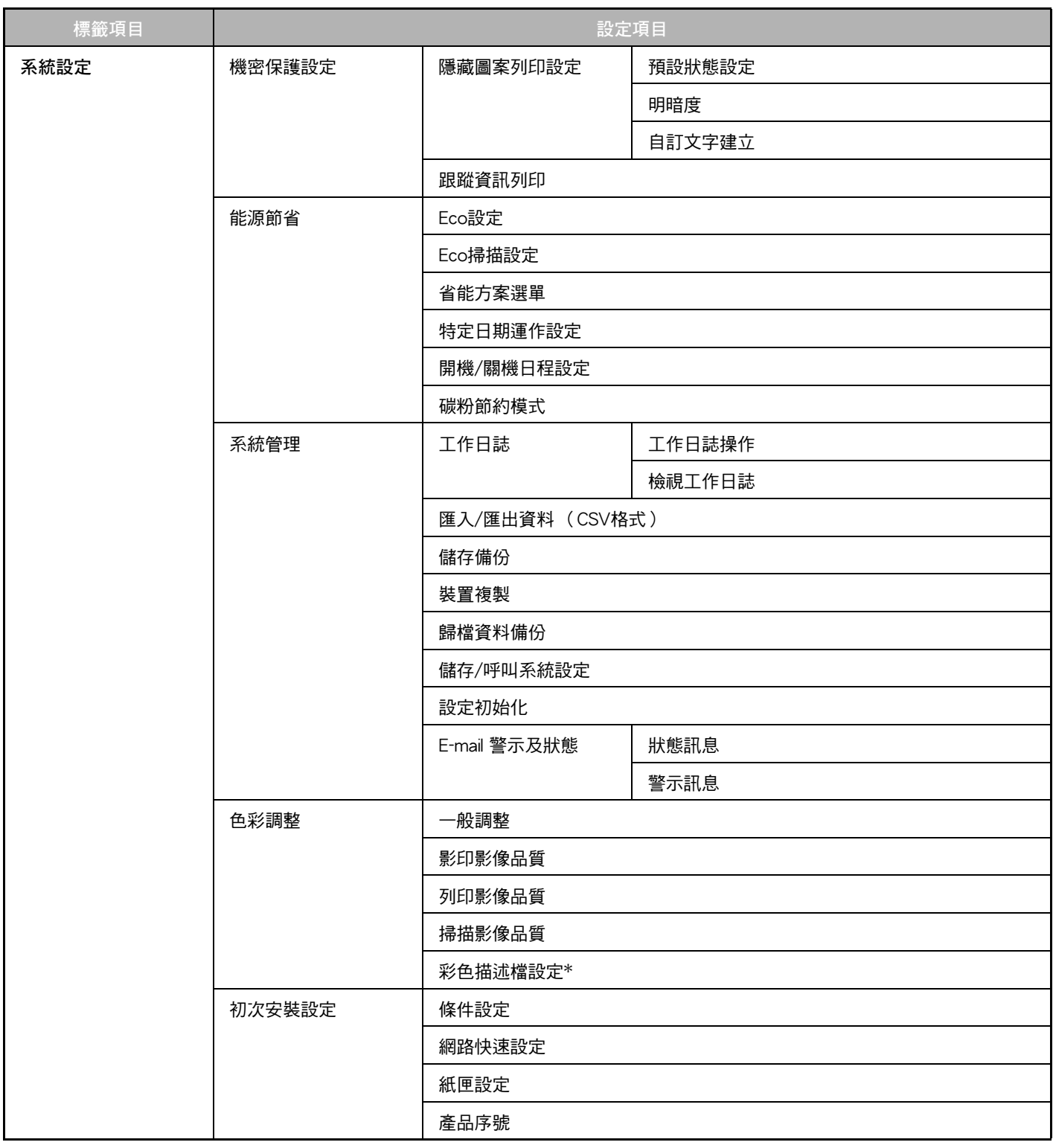

\* 此可在全彩機器上設定。

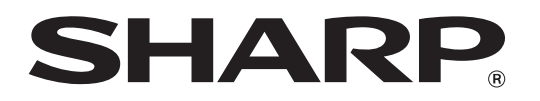

**SHARP CORPORATION**